# Vodafone Anlagen-Anschluss Plus

PlusBox 301 user manual

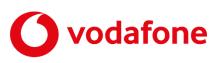

© 2024 word b sign Sabine Mahr on behalf of Vodafone GmbH. Text, illustrations and design: Sabine Mahr. Reproduction, duplication, even in extracts, as well as changes to the text are only permitted with the express written authorisation of Vodafone GmbH.

This document has been prepared with great care. Nevertheless, no guarantee can be given for its completeness and correctness.

Vodafone is a registered trade mark of Vodafone Group Plc, the Vodafone logo is a registered trade mark of Vodafone Ireland Marketing Ltd.

## Table of contents

| 1       | Before you begin                                       | 5   |
|---------|--------------------------------------------------------|-----|
| 1.1     | Important information                                  | 5   |
| 1.2     | Prerequisites                                          | 5   |
| 1.3     | Scope of delivery                                      | 6   |
| 1.4     | Safety notes                                           | 6   |
| 1.5     | Intended use                                           | 6   |
| 1.6     | Orientation                                            | 7   |
| 2       | Anlagen-Anschluss Plus via DSL                         | 8   |
| 2.1     | Operation with terminal devices other than PlusBox 301 | 8   |
| 2.2     | Connecting PlusBox 301                                 | 8   |
| 2.2.1   | IP Voice only connection                               | 8   |
| 2.2.2   | IP Voice + Data connection                             | .10 |
| 2.3     | Light indicators (LEDs) on PlusBox 301                 | .12 |
| 3       | PlusBox 301 user interface                             | .14 |
| 3.1     | Page structure and navigation                          | .14 |
| 3.2     | Page types and user interface control elements         | .15 |
| 3.2.1   | Status overview page                                   | .15 |
| 3.2.2   | Simple configuration page                              | .16 |
| 3.2.3   | Complex configuration page                             |     |
| 3.3     | Additional user interface control elements             |     |
| 4       | Functional overview of PlusBox 301                     |     |
| 5       | Setting up PlusBox 301 for Voice service               | 21  |
| 5.1     | Setting up the configuration computer                  | .21 |
| 5.2     | Activating and setting up PlusBox 301                  |     |
| 6       | Configuring PlusBox 301 for Internet access            |     |
| 6.1     | Overview                                               | .28 |
| 6.2     | Internet                                               |     |
| 6.2.1   | DSL (Basic and Expert)                                 |     |
| 6.2.2   | Firewall (Expert)                                      |     |
| 6.2.3   | Port Mapping (Expert)                                  |     |
| 6.2.4   | Exposed Host (Expert)                                  |     |
| 6.3     | WiFi                                                   |     |
| 6.3.1   | General WiFi Settings (Basic and Expert)               |     |
| 6.3.2   | WPS (Basic and Expert)                                 |     |
| 6.3.3   | MAC Filter (Expert)                                    |     |
| 6.3.4   | Advanced Settings (Expert)                             |     |
| 6.4     | Settings                                               |     |
| 6.4.1   | PlusBox Password (Basic and Expert)                    |     |
| 6.4.2   | Firmware Update (Basic and Expert)                     |     |
| 6.4.3   | Configuration (Expert)                                 |     |
| 6.4.4   | LAN Network (Expert)                                   |     |
| 6.4.4.1 | LAN Network (Expert)                                   |     |
|         | Voice LAN Network (Expert)                             |     |
|         | WiFi and Guest WiFi (Expert)                           |     |
| 6.4.5   | PlusBox Reset & Reboot (Expert)                        |     |
|         |                                                        |     |

| 6.5        | Status & Help                                                                      | . 52                     |
|------------|------------------------------------------------------------------------------------|--------------------------|
| 6.5.1      | PlusBox Status (Basic and Expert)                                                  | . 52                     |
| 6.5.2      | Telephony, Voice LAN Network                                                       | . 55                     |
| 6.5.2.1    | IP Voice only connection                                                           | . 55                     |
| 6.5.2.2    | IP Voice + Data connection                                                         |                          |
| 6.5.3      | Diagnostic program (Expert)                                                        | . 56                     |
| 6.5.4      | About (Basic and Expert)                                                           | . 57                     |
| 7          | Troubleshooting                                                                    | . 58                     |
| 7.1        | Error messages                                                                     | . 58                     |
| 7.1.1      | Incomplete Modem Installation Code (MIC)                                           | . 58                     |
| 7.1.2      | Invalid Modem Installation Code (MIC)                                              | . 58                     |
| 7.1.3      | Invalid user name or password or password                                          | . 58                     |
| 7.1.4      | Captcha incorrectly adopted                                                        | . 58                     |
| 7.1.5      | Activation failed                                                                  | . 59                     |
| 7.1.6      | Configuration page is not displayed                                                | . 59                     |
| 7.2        | No WiFi connection to the user interface                                           | . 59                     |
| 8          | Customer service                                                                   | . 60                     |
| 9          | Configuring security settings (examples)                                           | . 61                     |
| 9.1        | LAN default configuration (IP Voice + Data)                                        | . 61                     |
| 9.2        | Voice LAN default configuration (IP Voice + Data only)                             | . 63                     |
| 9.3        | Scenario 1: HTTP server in the LAN                                                 | . 64                     |
| 9.4        | DMZ/Exposed Host default configuration after activation                            | . 66                     |
| 9.5        | Scenario 2: Software download via DMZ host                                         | . 67                     |
| 9.6        | Scenario 3: DMZ host uses Internet NTP server                                      | ~~                       |
|            | Scenario 3: DMZ host uses internet NTP server                                      | . 69                     |
| 9.7        | Scenario 4: Web server in the DMZ                                                  |                          |
| 9.7<br>9.8 |                                                                                    | .71                      |
|            | Scenario 4: Web server in the DMZ                                                  | .71<br>.72               |
| 9.8        | Scenario 4: Web server in the DMZ<br>Scenario 5: VPN router in the LAN             | .71<br>.72<br>.77        |
| 9.8<br>10  | Scenario 4: Web server in the DMZ<br>Scenario 5: VPN router in the LAN<br>Glossary | .71<br>.72<br>.77<br>.79 |

## 1 Before you begin

This user manual helps users with basic PC and hardware knowledge to install their PlusBox 301 for use with Anlagen-Anschluss Plus. Via PlusBox 301, you can use a PBX based on Voice over IP (VoIP) on your DSL connection.

## 1.1 Important information

Important information in this manual is marked by icons in the margin with the following meanings:

#### WARNING

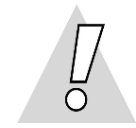

You must always observe this instruction to prevent yourself or others from risk of injury and danger to life!

#### CAUTION

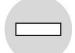

You must follow the instructions to prevent possible injury to yourself or others.

#### ATTENTION

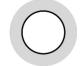

You must observe this instruction to ensure the functionality of your hardware or software, avoid incorrect configurations or prevent data loss.

NOTE

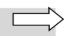

Important general or supplementary information on a specific topic.

## 1.2 Prerequisites

You have received the welcome letter containing the Modem Installation Code (MIC).

All network components to be connected must have at least a **100/1000 Mbit/s Ethernet network** interface.

Your configuration computer has an up-to-date **browser** installed.

## 1.3 Scope of delivery

You will receive a PlusBox 301 from Vodafone, which must include the following parts:

- 1 PlusBox 301, contains label with password on the underside
- 1 purple-coloured DSL cable with RJ-11 plug to TAE-F plug (for telephone socket)
- 1 purple-coloured DSL cable with RJ-11 plugs on both sides
- 1 yellow network cable with RJ-45 plugs on both sides
- 1 plug-in power supply unit

#### NOTES

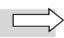

Note that PlusBox 301 remains the property of Vodafone and is only leased. Any maintenance may only be carried out by Vodafone or companies authorised by Vodafone.

The PBX and its connection cables are not included in the scope of delivery.

## 1.4 Safety notes

#### WARNING

| ä | ċ |
|---|---|
| 0 |   |

#### Avoid injuries – read the documentation!

Before starting the hardware installation for Anlagen-Anschluss Plus, be sure to read this user manual and the manufacturer's documentation for the PBX and other connected terminal devices in order to avoid injury or damage to equipment!

Note the following:

#### WARNING

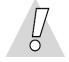

- Never open the housing of PlusBox 301 risk of fatal electric shock!
   If a repair is required, only Vodafone or persons authorised by Vodafone may carry out the repair.
- During a thunderstorm, do not install PlusBox 301 and do not plug in or unplug any cables risk of fatal electric shock!
- Do not use damaged cables risk of fatal electric shock!

## 1.5 Intended use

PlusBox 301 connects a PBX with the Vodafone Voice service. It also works as a router to which you can connect network devices.

#### CAUTION

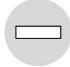

- PlusBox 301 and other devices must be operated free-standing in dry, low-dust indoor areas and with a mains voltage of 230 V at 50 Hz.
- Lay cables so that nobody can step on them or trip over them.
- If you clean the housing, use a dry cloth. Avoid direct contact with water. In particular, the device must never be submerged!
- Position the device so that it is not directly in the sun.

## 1.6 Orientation

The following Chapter 2 shows you how to **connect** PlusBox 301 to the telephone socket, to your PBX and network devices. It also explains the meaning of the **LED**s on the PlusBox.

Chapter 3 gives you an overview of the PlusBox 301 **user interface**, which you can access via your web browser.

Chapter 4 provides you with a **function overview** that links directly to the respective sections.

Chapter 5 describes the **activation** and **initial setup of** PlusBox 301 for your IP Voice service, whereas Chapter 6 explains the detailed **configuration** of the Internet, LAN, Voice LAN and WiFi connection.

If you are unable to access the user interface, cannot connect to the PBX or receive **error messages** during activation and configuration, you can refer to Chapter 7 for **possible solutions**.

Information on contacting customer support can be found in Chapter 8.

Chapter 9 contains a series of **examples** for certain **security-relevant network configurations** that explain the firewall, port mapping and DMZ/Exposed Host functions and their interaction in more detail. There is also a configuration example for a **VPN tunnel** established on a connection to services in the cloud.

Chapter 10 contains a **glossary** of the most important terms used in this user manual. Chapter 11 features an **index**, and Chapters 12 and 13 provide a **list of figures** resp. a **list of tables**.

# 2 Anlagen-Anschluss Plus via DSL

PlusBox 301 supports the following connection types:

- IP Voice only (see Section 2.2.1)
- IP Voice + Data (see Section 2.2.2)

This chapter begins with a schematic representation of the overall connection from the TAE socket to your PBX with connected telephone terminals. We then use a photo of PlusBox 301 to show you which devices you need to connect to which port. The colours of the connection lines in this detailed illustration correspond to the colours of the cables supplied. **Before you put PlusBox 301 into operation, you should check the cabling between the devices**.

## 2.1 Operation with terminal devices other than PlusBox 301

If you want to use a terminal device for your connection other than PlusBox 301 provided by Vodafone, you will find all the necessary data in your **welcome letter** and in your **VoiceManager** Administration Portal at **www.vodafone.de/aaplus-support**.

If necessary, please check in advance with the manufacturer of your terminal device whether full utilisation of all functions is possible. Full feature support for the connection can only be guaranteed with the terminal devices provided by Vodafone.

## 2.2 Connecting PlusBox 301

#### **NOTES**

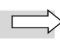

For simplification, only one telephone terminal is shown in each of the following illustrations. To connect your telephone terminals to the PBX, please refer to its manufacturer's documentation.

## 2.2.1 IP Voice only connection

This connection type is intended **exclusively** for connecting an **IP PBX** to your PlusBox so that you can use the **Voice service**. LAN and WiFi are not available. PlusBox's LAN interfaces ETH 0/0 to ETH 0/3 are only used to connect the configuration computer for setup and activation of your PlusBox.

#### ATTENTION

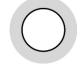

You must select **IP mode** in the **VoiceManager Portal** for this connection to function correctly. **Do not select** ISDN mode!

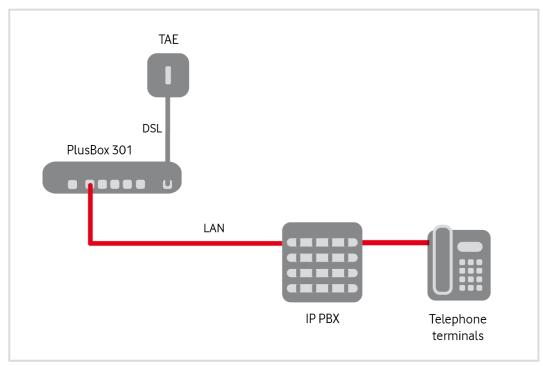

Fig. 1: Anlagen-Anschluss Plus, Connecting hardware with PlusBox 301, IP Voice only – Overview

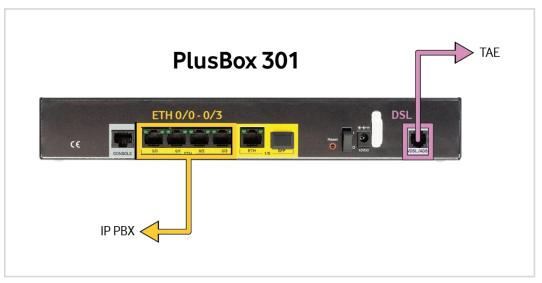

Fig. 2: Anlagen-Anschluss Plus, Connecting hardware with PlusBox 301, IP Voice only – Detail

Proceed as follows for connecting the hardware:

- Connect the VDSL/ADSL port of PlusBox 301 to the F-coded socket of your TAE using the purple DSL cable. The socket is usually labelled with either the letter "F" or with a telephone symbol that is not crossed out.
- 2. Set up PlusBox 301 for the Voice service. How to do this is described in Chapter 5.
- Connect your IP PBX to one or more of the ports ETH 0/0 to ETH 0/3 of PlusBox 301. (The cables required for this are not part of the Vodafone scope of delivery but should be included in the scope of delivery of your PBX).
- 4. Connect the **telephony terminals** (telephone, fax, answering machine) to their ports as described in the manufacturer's documentation for your **IP PBX.**
- 5. If necessary, connect a network device to the **ETH 1/0 port** that is to serve as an **Exposed Host**. If the Exposed Host function is deactivated (see Section 6.2.4), this port is switched off.

## 2.2.2 IP Voice + Data connection

This connection type allows you to connect an IP PBX as well as LAN computers to your PlusBox, directly or via a switch. WiFi is also available.

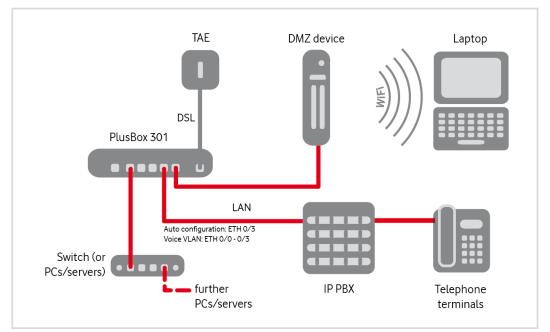

Fig. 3: Anlagen-Anschluss Plus, Connecting hardware with PlusBox 301, IP Voice + Data – Overview

You have two **configuration options** for your Voice LAN: **automatic configuration** via the PlusBox or **manual VLAN configuration** with the corresponding VLAN ID, which depends on the configuration of your IP PBX.

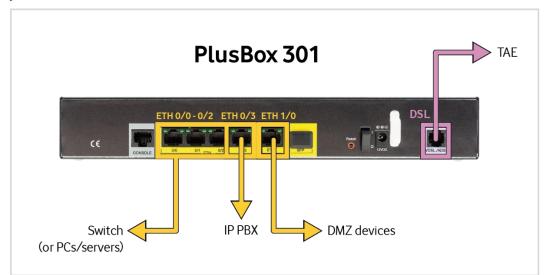

Fig. 4: Anlagen-Anschluss Plus, Connecting hardware with PlusBox 301, IP Voice + Data – Auto configuration detail

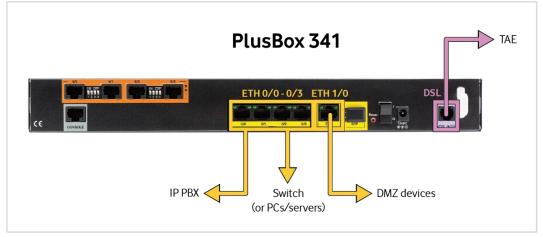

Fig. 5: Anlagen-Anschluss Plus, Connecting hardware with PlusBox 301, IP Voice + Data – VLAN config. detail

Proceed as follows for connecting the hardware:

- Connect the VDSL/ADSL port of PlusBox 301 to the F-coded socket of your TAE using the purple DSL cable. The socket is usually labelled with either the letter "F" or with a telephone symbol that is not crossed out.
- 2. Set up PlusBox 301 for the Voice service. How to do this is described in Chapter 5.
- 3. Connect your IP PBX to PlusBox 301 as follows:
  - to port ETH 0/3 the Voice LAN is configured automatically or
  - to one of the ports ETH 0/0-0/3 you configure a VLAN for the Voice LAN and assign a VLAN ID to it
- 4. Connect the **telephony terminals** (telephone, fax, answering machine) to their ports as described in the manufacturer's documentation for your **IP PBX.**
- 5. Connect **network devices** such as PCs and servers directly or via a switch to the other **ETH ports** of PlusBox 301. (The network cables required for this are not included in the scope of delivery).
- 6. If necessary, connect a network device to the **ETH 1/0 port** that is to serve as an **Exposed Host**. If the Exposed Host function is deactivated (see Section 6.2.4), this port is switched off.

### ATTENTION

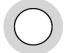

The **Exposed Host network devices** of the **DMZ** (De-Militarised Zone) must always be connected to the **ETH 1/0 port** to ensure their security!

7. **Configure the network devices** via PlusBox 301 user interface. How to do this is described in Chapter 6.

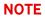

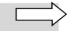

If you want to select **automatic configuration** of the Voice LAN via port **ETH 0/3**, you must connect the **configuration computer** to one of the ports **ETH 0/0 to ETH 0/2**, as only the Voice LAN can be reached via port ETH 0/3, but not the data LAN.

## 2.3 Light indicators (LEDs) on PlusBox 301

This section explains the behaviour of the LEDs on the front of PlusBox 301 after switching on and during operation.

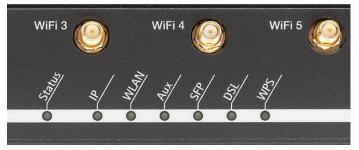

Fig. 6: PlusBox 301 front view (detail)

The LEDs on the front of PlusBox 301 signal the following operating states:

| Designation | Colour | Status  | Meaning                                                                                                    |
|-------------|--------|---------|----------------------------------------------------------------------------------------------------|
|             |        | off     | The power supply unit is not plugged in correctly, or there is a problem with power supply, or PlusBox 301 or its power supply unit is defective. |
| Status      | red    | on      | PlusBox 301 is correctly connected to the power supply but is not (yet) ready for operation.                                                      |
|             | green  | flashes | The system restarts.                                                                                                    |
|             |        | on      | The system has booted and is ready for operation (default setting). You can now enter the Modem Installation Code (MIC).                          |
|             |        | off     | ETH ports are not used.                                                                                                    |
| IP          | red    | on      | None of the ETH ports are operational.                                                                                                    |
| IF          | aroop  | flashes | Individual ETH ports are ready for operation.                                                                                                    |
|             | green  | on      | All ETH ports are ready for operation.                                                                                                    |

| Designation | Colour            | Status  | Meaning                                                                                                    |
|-------------|-------------------|---------|----------------------------------------------------------------------------------------------------|
|             | off or red and on |         | WiFi is deactivated.                                                                                                    |
| WiFi        | orange            | flashes | Main WiFi is activated and is currently transmitting data.                                                                                                    |
|             | orange            | on      | Main WiFi is activated and currently without data traffic.                                                                                                    |
|             | areen             | flashes | Main and Guest WiFi are activated and are currently transmitting data.                                                                                                    |
|             | green             | on      | Main and Guest WiFi are activated and currently without data traffic.                                                                                                    |
|             |                   | off     | No auto-configuration is set up on PlusBox. Please contact<br>Vodafone customer service (see Chapter 8).                                                                                                    |
| Aux         | green             | flashes | Alternating <b>3 seconds</b> on, <b>3</b> seconds off:Auto configuration is currently being carried out.Alternating <b>1 second</b> on, <b>1</b> second off:Auto configuration update has failed.Alternating <b>0.5 seconds</b> on, <b>0.5</b> seconds off:Communication between the Vodafone auto configurationserver and the PlusBox has failed. Contact Vodafone customerservice (see Chapter 8).Auto configuration was carried out successfully. |
| (SFP)       | not used          |         |                                                                                                    |
|             |                   | off     | The DSL connection to the WAN is not configured.                                                                                                    |
| DCI         | red               | on      | The DSL connection to the WAN is interrupted.                                                                                                    |
| DSL         | green             | flashes | The DSL connection is currently being synchronized.                                                                                                    |
|             | green             | on      | The DSL connection is synchronized and ready for operation.                                                                                                    |
| WPS         | green             | flashes | The connection between WiFi network and the WiFi-enabled terminal device is established.                                                                                                    |

Tab. 1: LEDs on the front of PlusBox 301

# 3 PlusBox 301 user interface

This chapter describes the page structure and navigation, the page types and the most important control elements of your PlusBox 301 user interface.

## 3.1 Page structure and navigation

Most pages of the PlusBox user interface are structured as follows:

| Overview              | Internet | WiFi | Settings | Status & Help |
|-----------------------|----------|------|----------|---------------|
|                       |          |      |          |               |
| DSL                   | Firewall |      |          |               |
| 2 Firewall            |          |      |          |               |
| <b>9</b> Port Mapping |          |      |          |               |
| Exposed Host          |          |      |          |               |
|                       |          |      |          |               |
|                       |          |      | 3        |               |
|                       |          |      |          |               |
|                       |          |      |          |               |
|                       |          |      |          |               |
|                       |          |      |          |               |

Fig. 7: PlusBox 301, Structure of pages in the user interface

| No. | Control element | Action                                                                                                    |
|-----|-----------------|----------------------------------------------------------------------------------------------------|
| 1   | Menu bar        | Contains buttons for all <b>main menus</b> . The active main menu is displayed as a pressed button (in the example, the Internet main menu).                                                          |
|     |                 | Depending on the connection (see Tab. 6), not all or other main menus are available.                                                                                                    |
| 2   | Navigation bar  | Here you select the desired <b>submenu</b> of the active main menu to display it in the content window (3).                                                                                           |
|     |                 | The active submenu is displayed in black, those not selected in grey.                                                                                                    |
| 3   | Content window  | Displays the <b>contents</b> of the selected submenu, such as the <b>status display</b> , <b>configuration masks</b> and <b>over-views</b> .                                                          |
|     |                 | The arrow-shaped bulge from the white rectangular shape<br>points to the active submenu in the navigation bar (2). The<br>name of the submenu is displayed as a red heading in the<br>content window. |
| 4   | User status bar | Displays the user's <b>login status</b> and any changes made to the basic settings                                                                                                    |

| No. | Control element                  | Action                                                                                                    |
|-----|----------------------------------|----------------------------------------------------------------------------------------------------|
| 5   | List field for mode<br>selection | Here you can choose between the simplified <b>Basic mode</b> view, in which only the most important submenus are displayed, and the <b>Expert mode</b> view, which offers extensive configuration options. |
| 6   | User <b>button</b>               | Log out from PlusBox user interface                                                                                                    |
| 7   | PlusBox status bar               | Displays the <b>WAN IP address</b> of PlusBox and its <b>firmware version</b> .                                                                                                    |
|     |                                  | On the left side of this status bar, you can change the user<br>interface <b>display language</b> in real time by one click: <b>DE</b><br>for German and <b>EN</b> for English.                            |

Tab. 2: PlusBox 301, Control elements of a menu page

## 3.2 Page types and user interface control elements

The user interface offers the following three basic types of content pages:

- **Status overview page** without or almost without any configuration options, which only serve to display the status
- Simple configuration page in which you can apply some basic settings
- **Complex configuration page** with extensive configuration options, often with pop-up windows for individual configuration areas.

The following subsections show examples of submenu content pages for these three page types. Depending on the functionality, these contain different control elements which are explained in the respective subsection. In addition, there are some special pages that are not included in this schema, in particular the **Overview page** (see Section 6.1).

## 3.2.1 Status overview page

| 🥚 PlusBox |                    |   |                                                       |               | Expert Mode                                                                | - 0 <mark>E</mark> |
|-----------|--------------------|---|-------------------------------------------------------|---------------|----------------------------------------------------------------------------|--------------------|
| Overview  | DSL DSL<br>PlusBox |   | Settings                                              | Status & Help |                                                                            |                    |
|           |                    |   | establishes a permanen<br>ion manually. Additional in |               | nternet. This page allows to renew the<br>ernet connection can be found at |                    |
|           |                    | E | SL Connection                                         |               |                                                                            |                    |
|           |                    | 1 | 76.94.252.196                                         |               | active                                                                     |                    |
|           |                    |   |                                                       |               | Reconnection                                                               |                    |
|           |                    |   |                                                       |               |                                                                            |                    |

Fig. 8: PlusBox 301, Page types: Example of a status overview page

In the **DSL** submenu content page the of the **Internet** main menu, it is primarily the status of the DSL connection that is relevant, namely the WAN IP address and the **active** connection status. The only

control element on this page is the **Reconnection** button, which you can use to re-establish an interrupted DSL connection.

## 3.2.2 Simple configuration page

| Overview   | Internet               | Settings                   | Status & Help                    |                      |
|------------|------------------------|----------------------------|----------------------------------|----------------------|
| Password · | PlusBox F              | Password                   |                                  |                      |
|            | The PlusBox-Pass       | word protects the access t | to the settings. Always select a | a secure password.   |
|            | Login deta             | ails                       |                                  |                      |
|            | Change Us<br>Change Pa |                            | 1                                | Username<br>Password |
|            | Account S              | ecurity                    |                                  |                      |
|            | Automatic I            | Logout After               | 2 10 minut                       | es v                 |
|            |                        |                            | Apply                            | Cancel               |

Fig. 9: PlusBox 301, Page types: Example of a simple configuration page

| No. | Control element                        | Action on the example page                                                                                                    |
|-----|----------------------------------------|----------------------------------------------------------------------------------------------------|
| 1   | Function button                        | Click to open pop-up editing windows for the specified functions                                                                                                    |
| 2   | List field                             | Expand available periods, select desired period                                                                                                    |
| 3   | <b>Default buttons</b><br>Apply/Cancel | Click to accept or discard the changes you have made. The<br>button for the <b>default action</b> is displayed with a <b>purple</b><br><b>background</b> , the alternative action with a grey back-<br>ground. |

Tab. 3: PlusBox 301, Control elements of a simple configuration page

| 🥚 PlusBox |             |                     |                  |                                                   |                          | Basic Mode       | <b>_</b> |
|-----------|-------------|---------------------|------------------|---------------------------------------------------|--------------------------|------------------|----------|
| Overview  | In          | iternet             | WiFi             | Settings                                          | Status & Help            |                  |          |
|           | General WPS | Your Plu<br>devices |                  | <mark>ttings</mark><br>ry-wide WiFi standards, en | abling easy wireless con | nnection of your |          |
|           |             |                     | Configuration    |                                                   |                          |                  |          |
|           |             |                     | ,                | Main WiFi                                         | Guest WiFi               |                  |          |
|           |             | 1                   | WiFi Name (SSID) | CompanyWiFi                                       | 2 uestWiFi               |                  |          |
|           |             | I                   | Broadcast SSID   |                                                   |                          | ON               |          |
|           |             | I                   | Band Selection   | 5.0 GHz                                           | Select a Band            | ~                |          |
|           |             |                     | L                | WPA + WPA2                                        | WPA2 PSK (secu           |                  |          |
|           |             |                     | WiFi Password    | Disclar Observation                               |                          |                  |          |
|           |             |                     |                  | Display Characters<br>Display in HEX              | <b>(4)</b>               | Characters       |          |
|           |             |                     |                  | Change Passwo                                     |                          | nge Password     |          |
|           |             |                     |                  | 6                                                 | Apply                    | Cancel           |          |

## 3.2.3 Complex configuration page

Fig. 10: PlusBox 301, Page types: Example of a complex configuration page

| No. | Control element                        | Action on the example page                                                                                                    |  |  |
|-----|----------------------------------------|----------------------------------------------------------------------------------------------------|--|--|
| 1   | Slider                                 | Drag to activate/deactivate the WiFi function, individual<br>WiFis and the visibility of the WiFi name (SSID)                                                                                                  |  |  |
| 2   | Text field                             | Enter the desired WiFi name                                                                                                    |  |  |
| 3   | List field                             | Expand entries for band selection and security mode by clicking on the small arrow on the right, select the desired entry                                                                                      |  |  |
| 4   | Checkbox                               | Activate to display WiFi password in plain text                                                                                                    |  |  |
| 5   | Function button                        | Click to change WiFi password                                                                                                    |  |  |
| 6   | <b>Default buttons</b><br>Apply/Cancel | Click to accept or discard the changes you have made. The<br>button for the <b>default action</b> is displayed with a <b>purple</b><br><b>background</b> , the alternative action with a grey back-<br>ground. |  |  |

Tab. 4: PlusBox 301, Control elements of a complex configuration page

Apart from complex content pages, there are also somewhat **more complex pop-up editing windows**:

| Local IP Address  | <b>1</b> 192 · 168 · 2 · 100 |
|-------------------|------------------------------|
| Protocol          |                              |
| Туре              | 3 Port Port Range            |
| Public Port Range | 8000 - 8003                  |
| Local Port Range  | 9000 - 9003                  |

Fig. 11: PlusBox 301, Page types: Example of a complex pop-up editing window

In addition to the aforementioned types of control elements text field (1), list field (2) and default buttons (4), the above pop-up editing window contains **radio buttons (3)** with the **options** Port and Port Range, of which only one can be active at a time (in the example, this is the port range, indicated by the green dot inside the circle).

## 3.3 Additional user interface control elements

The buttons not yet described have the following meaning:

| Symbol         | Presentation (text) | Meaning       |
|----------------|---------------------|---------------|
| +              | Plus                | Add entry     |
| Ē              | Rubbish bin         | Delete entry  |
| O <sub>O</sub> | Gear wheels         | Edit settings |

Tab. 5: PlusBox 301, Additional control elements in the user interface

# 4 Functional overview of PlusBox 301

**Functions** available in PlusBox 301 vary depending on the ordered **connection type**. Tab. 6 shows you which functions you can use with your connection type and in which **menu** you will find these functions. Menus labelled **[E]** can only be called up in Expert mode. Hold down the **Ctrl** key and **click** the **section name** to directly access the description of the respective function.

#### Example:

You ordered the **IP Voice + Data** connection type and want to configure the **firewall**. At the intersection of the **Firewall [E]** row and the **IP Voice + Data** column, there is a cell with the entry **6.2.2**.

Hold down the **Ctrl key** and click this information directly retrieve the corresponding section of the manual.

|               | Functions                     | Connec         | Connection type |                 |  |
|---------------|-------------------------------|----------------|-----------------|-----------------|--|
| Main menu     | Submenu 1                     | Submenu 2      | IP Voice only   | IP Voice + Data |  |
| Overview      | DSL                           |                | х               | х               |  |
| (symbols)     | Ethernet                      |                | x               | x               |  |
|               | Voice LAN                     |                |                 | x               |  |
|               | WiFi                          |                |                 | x               |  |
|               | Guest WiFi                    |                |                 | x               |  |
| Internet      | DSL                           |                | 6.2.1           | 6.2.1           |  |
|               | Firewall [E]                  |                |                 | 6.2.2           |  |
|               | Port Mapping [E]              |                |                 | 6.2.3           |  |
|               | Exposed Host [E]              |                |                 | 6.2.4           |  |
| WiFi          | General                       |                |                 | 6.3.1           |  |
|               | WPS                           |                |                 | 6.3.2           |  |
|               | MAC Filter [E]                |                |                 | 6.3.3           |  |
|               | Advanced<br>Settings [E]      |                |                 | 6.3.4           |  |
| Settings      | PlusBox<br>Password           |                | 6.4.1           | 6.4.1           |  |
|               | Firmware Update               |                | 6.4.2           | 6.4.2           |  |
|               | Configuration [E]             |                | 6.4.3           | 6.4.3           |  |
|               | Network [E]                   |                | 6.4.4           | 6.4.4           |  |
|               |                               | LAN [E]        | 6.4.4.1         | 6.4.4.1         |  |
|               |                               | Voice LAN [E]  |                 | 6.4.4.2         |  |
|               |                               | WiFi [E]       |                 | 6.4.4.3         |  |
|               |                               | Guest WiFi [E] |                 | 6.4.4.3         |  |
|               | PlusBox Reset<br>& Reboot [E] |                | 6.4.5           | 6.4.5           |  |
| Status & Help | PlusBox Status                |                | 6.5.1           | 6.5.1           |  |
|               | Diagnostic<br>program [E]     |                | 6.5.3           | 6.5.3           |  |
|               | About                         |                | 6.5.4           | 6.5.4           |  |

Tab. 6 : PlusBox 301 functions

## NOTE

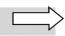

The **Overview** page contains only icons that you can click to access the respective content pages. Therefore, only **crosses** are placed here if the corresponding **menu** with its functions **can be invoked**.

If you click symbols for which there are no accessible menus in the selected interface (indicated by -in the table), you will receive an **error message**.

# 5 Setting up PlusBox 301 for Voice service

Carry out the configuration on your PlusBox 301 as described below. First configure the computer with which you access PlusBox 301 configuration interface. Then set up PlusBox 301 for the Voice service via this configuration interface.

## 5.1 Setting up the configuration computer

The computer you wish to use to configure PlusBox 301 must obtain its IP address dynamically via DHCP (Dynamic Host Configuration Protocol).

Ensure as follows that the computer is set up accordingly (default setting):

1. Connect one of the **ports ETH 0/0 to ETH 0/2** of PlusBox 301 to a LAN interface of your configuration computer via the yellow LAN cable.

#### ATTENTION

 $\bigcirc$ 

In **IP Voice + Data** connection, you **cannot use ETH 0/3 port** if you have selected the **automatic configuration of the Voice LAN** via this port (not the VLAN variant), see Section 6.4.4.2.

In this case, the **Voice LAN** is located in a **different network segment** than the LAN for data traffic and you would not be able to access its user interface.

2. Configure your computer with the following TCP/IP properties:

| Parameters         | Selection                               |  |
|--------------------|-----------------------------------------|--|
| IPv4 address       | Obtain an IP address automatically      |  |
| DNS server address | Obtain DNS server address automatically |  |

Tab. 7: Network settings for configuration computer

To do this, proceed as follows (description for Windows 10, other Windows operating systems similar):

3. Right-click the Windows start icon and select the Settings entry.

The Settings window opens.

4. Select Network and Internet.

The Status – Network status window opens.

5. In the Advanced network settings area, click the Change adapter options entry.

The Network connections window opens.

- 6. **Right-click** the icon with the name of the Internet connection to be configured to call up context menus.
- 7. Select the **Properties** context menu.

The [Connection name] properties window opens.

- 8. Select the entry Internet Protocol Version 4 (TCP/IPv4).
- 9. Click the Properties button.

The Internet Protocol Version 4 (TCP/IPv4) Properties window opens.

- 10. Activate the options **Obtain IP address automatically** and **Obtain DNS server address automatically**.
- 11. Confirm the entries by clicking **OK**.

You have now applied all necessary network settings.

## 5.2 Activating and setting up PlusBox 301

This section describes how to activate PlusBox 301 with the Modern Installation Code (MIC) and to apply the necessary basic settings.

#### NOTES

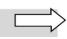

If PlusBox 301 does not behave as described below during configuration and you receive an error message instead, see Chapter 7 to find out how to rectify the error.

The **configuration** via the user interface **described below** is **only** possible if you use a **cable during setup** (and also for subsequent changes). Connect PlusBox 301 to the configuration computer via a network cable as described in Section 5.1.

1. Open your Internet browser and enter the following address: http://192.168.2.1 or alternatively plus.box.

The start page opens.

2. Enter your Username and the Password which you will find on the underside of PlusBox 301:

| Welcome!                                                 |                                                        |                                                                             |
|----------------------------------------------------------|--------------------------------------------------------|-----------------------------------------------------------------------------|
| 9996033 👸 👸 🦉 🖉<br>1 - 1 - 1 - 1 - 1 - 1 - 1 - 008200 mm | Please enter your Plus<br>menu.<br>Usemame<br>Password | Box usemame and password to get access to the setup root Forgotten Password |
|                                                          |                                                        | Log In                                                                      |

Fig. 12: PlusBox 301, Enter username and password

3. Click Log In.

#### The Activation wizard starts:

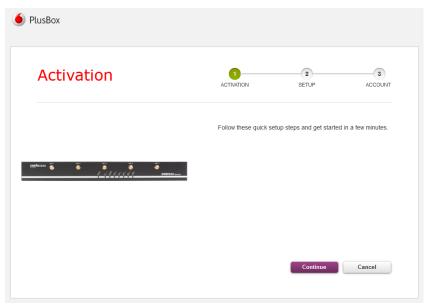

Fig. 13: PlusBox 301, Activation wizard, Step 1: Activation

You are prompted to connect PlusBox 301 to the TAE socket. socket. If you have not already done so, connect PlusBox 301 to the telephone socket using the purple DSL cable.

#### 4. Click Continue.

The DSL line gets checked. The input screen for the Modem Installation Code (MIC) opens:

| PlusBox                                            |                                                       |                           |                  |
|----------------------------------------------------|-------------------------------------------------------|---------------------------|------------------|
| Activation                                         | ACTIVATION                                            | 2<br>SETUP                | 3<br>ACCOUNT     |
| genkara S S S S S<br>J J J J J J J J J Control our | Please enter the Plus<br>you find on your welc<br>MIC | Box / Modern Installation | Code (MIC) which |
|                                                    |                                                       | Continue                  | Cancel           |

Fig. 14: PlusBox 301, Activation wizard, MIC input

5. Enter the 22-digit Modem Installation Code (MIC) from your welcome letter and click Continue.

The MIC gets checked, and then activation is carried out. After successful activation, you receive a corresponding message:

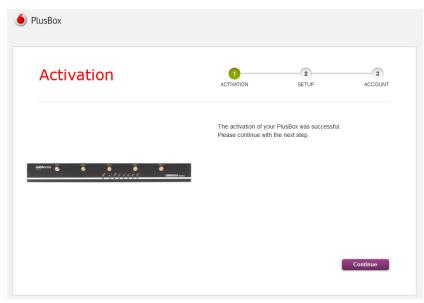

Fig. 15: PlusBox 301, Activation successful

#### 6. Click Continue.

The Setup page opens. Here you can restore a configuration saved on your computer (not possible during initial setup):

| 🧕 PlusBox                                     |                                                                                    |
|-----------------------------------------------|------------------------------------------------------------------------------------|
| Setup                                         | ACTIVATION SETUP ACCOUNT                                                           |
|                                               | Now you can decide to restore the configuration of PlusBox. This step is optional. |
| 944cms () () () () () () () () () () () () () | Restore a configuration stored on a computer.                                      |
|                                               | Skip Continue                                                                      |
|                                               |                                                                                    |

Fig. 16: PlusBox 301, Activation wizard, Step 2: Setup

7. Click Skip.

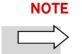

WiFi setup described below is possible only for the IP Voice + Data connection type. If you ordered the Voice only variant, continue with step 12.

You can now define the basic settings for your WiFi network:

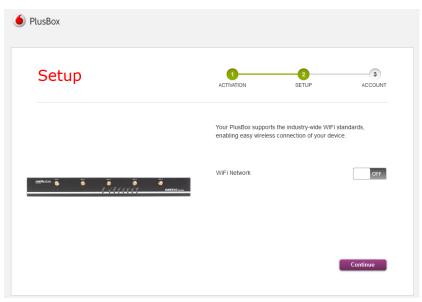

Fig. 17: PlusBox 301, Activation wizard, Setting up the WiFi network

To do this, move the slider to the right to switch on the network. 8.

DelusBox 3 Setup 1 2 ACTIVATION SETUP ACCOUNT Your PlusBox supports the industry-wide WiFi standards, enabling easy wireless connection of your device. WiFi Network WiFi Name (SSID) CompanyWiFi Protection Mode WPA + WPA2 (SECURE, RE  $\checkmark$ Band Selection Select a Band ~ Select a Band WiFi Password 2.4 GHz 5.0 GHz 2.4 GHz or 5.0 GHz

The input mask for WiFi settings opens:

Fig. 18: PlusBox 301, Activation wizard, Defining WiFi settings

- 9. Make the following entries:
  - desired WiFi Name
  - Protection Mode (recommended: WPA2 PSK)
  - Band Selection: 2.4 GHz, 5 GHz or automatic selection between these bands
  - WiFi Password: Click Change Password

When entering the password in the pop-up editing window, according to the criteria displayed in the message, you are continuously shown how secure the selected password is – from red (Weak) to yellow to green (Strong):

| Enter | New Password  | •••••                                                                     |
|-------|---------------|---------------------------------------------------------------------------|
| Re-en | ter Password  | •••••                                                                     |
| Passw | vord Strength | Good                                                                      |
| i     |               | ist 8 characters, lower & upper case<br>ccept question marks, exclamation |

Fig. 19: PlusBox 301, Activation wizard, Changing password for WiFi network

10. Click Save to close the pop-up window.

You receive a confirmation message on successful saving in a separate pop-up window.

11. Click **Continue** in the wizard.

The **Account** page opens:

| 🗕 PlusBox             |                                                                                                    |   |
|-----------------------|----------------------------------------------------------------------------------------------------|---|
| Account               | ACTIVATION SETUP ACCOUNT                                                                                                    | п |
|                       | Please enter a new PlusBox password for the save access to<br>the settings. Password must contain: 8 characters, upper<br>case, lower case and a number |   |
| angkana 🚡 🦉 🦉 🦉 🦉 🖉 🖉 | New Password Confirm password Password Strength                                                                                                    |   |
|                       | Continue                                                                                                    |   |

Fig. 20: PlusBox 301, Activation wizard, Step 3: Account

12. Enter the desired **PlusBox password** in the **New Password** field, **Confirm password** and click **Continue**.

This completes the basic configuration. You receive the following message:

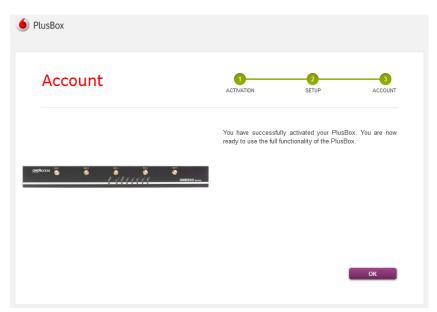

Fig. 21: PlusBox 301, Activation wizard, Account set-up completed

PlusBox 301 is now prepared for Voice service operation with Anlagen-Anschluss Plus as well as for Internet access. You can check this on the status page of PlusBox 301, see Section 6.5.1.

In Chapter 6, you find how to apply further settings to your (Ethernet or WiFi) network.

# 6 Configuring PlusBox 301 for Internet access

This chapter describes the configuration options on the individual content pages. For each of the submenus, the heading indicates in which modes (Basic/Expert mode) it is available.

#### NOTE

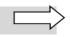

Depending on the ordered connection type, different main and sub menus are displayed. The range of device icons displayed and their status on the Overview page also depend on the connection type.

#### 6.1 Overview

The overview page is an individual page type that is available for both Basic and Expert mode. As only the main menu exists here without any submenus, the navigation bar is omitted:

| Overview In | ternet WiFi   | Settings Sta                 | tus & Help |
|-------------|---------------|------------------------------|------------|
|             | ienier wiri   | Settings Sta                 | us a neip  |
|             |               |                              |            |
| DSL         |               |                              |            |
|             |               | IP Address<br>176.94.252.196 |            |
|             |               |                              |            |
|             |               |                              |            |
| 1           | 0             | 0                            | 0          |
|             |               |                              |            |
| Ethernet    | Voice LAN     | WiFi                         | Guest WiFi |
| 192.168.2.2 | 192.168.109.2 | 192.168.3.10                 |            |
| 192.168.2.3 | 192.168.109.3 | 192.168.3.25                 |            |
|             | 192.168.109.5 | 192.168.3.8                  |            |
|             | 192.168.109.7 | 192.168.3.70                 |            |
|             |               |                              |            |

Fig. 22: PlusBox 301, Overview page (example for IP Voice + Data connection)

On the Overview page, you immediately recognize **WAN**, **LAN** and **WiFi status** of your PlusBox 301 (the latter if available for your chosen connection type). The **IP** address and **network type**, as well as

the **number of connected network devices** per type are displayed. If available, you can use the green arrow at the bottom to expand the list for additional devices that are not initially displayed.

If a WiFi network is **deactivated**, this is indicated by the **icon** being **greyed out**. WiFi networks with configured **encryption** contain a **lock** next to the WiFi symbol.

Click any network type icon to get more information about the status of that network. Both the icons and the network type names are linked to the corresponding status pages.

To query the **DSL status**, click the **globe** or the designation **DSL** above it. For **PlusBox 301 status** in general, click the **PlusBox image**.

If there is a **problem with the DSL connection**, this is indicated by a small **warning triangle symbol** next to the label **DSL**.

### 6.2 Internet

This section describes the functions of the **Internet** main menu. The **DSL** submenu is available for **all connection types** (see Tab. 6). The **Firewall, Port Mapping** and **Exposed Host** submenus are **only available** for **IP Voice + Data** connections, as no potentially harmful data traffic for internal networks can occur in the voice-only variant.

#### NOTE

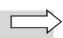

The following subsections primarily describe the operation of the submenus. For background information on the **Firewall**, **Port Mapping** and **Exposed Host** submenus and for explanatory **configuration scenarios**, see Chapter 9.

## 6.2.1 DSL (Basic and Expert)

The **DSL** content page, which is available in both Basic and Expert mode, shows the **IP address** and the **active** or **inactive status** of the DSL connection:

| 🧕 PlusBox |          |                |               | Expert Mode -                                                              |
|-----------|----------|----------------|---------------|----------------------------------------------------------------------------|
| Overview  | Internet | Settings       | Status & Help |                                                                            |
|           | Plus     |                |               | nternet. This page allows to renew the<br>ernet connection can be found at |
|           |          | DSL Connection |               |                                                                            |
|           |          | 176.94.252.196 |               | Reconnection                                                               |

#### Fig. 23: PlusBox 301, DSL content page

If the DSL connection is interrupted, use the **Reconnection** button to re-establish the connection.

## 6.2.2 Firewall (Expert)

The **Firewall** content page is available for **IP Voice + Data** connections only, and only in Expert mode.

Devices connected to the **LAN ports ETH 0/0 to 0/3** of PlusBox 301 are **not accessible from the Internet in the default setting** and are protected by the integrated firewall. Similar rules also apply to devices located in the WiFi, Guest WiFi or Voice LAN.

The integrated firewall works as a **stateful firewall** so that you no longer need to additionally configure the return path for allowed network traffic from the LAN, Voice LAN and WiFi zones to the WAN (Internet), as this is automatically enabled.

The **firewall** integrated in the PlusBox **cannot be deactivated**. In the **Firewall** content page (only available in Expert mode), you can, however, explicitly define which services and connections between which zones are allowed and which are denied, configuring **Firewall Rules**:

| lusBox   |                                 |                                                               |                                                                                                    |                    | Expert Mode           |   |
|----------|---------------------------------|---------------------------------------------------------------|----------------------------------------------------------------------------------------------------|--------------------|-----------------------|---|
| Overview | Internet                        | WiFi                                                          | Settings                                                                                                    | Status & He        | elp                   |   |
|          | wall Your<br>bing Your<br>stror | rewall<br>PlusBox provides exten<br>ngly suggested not to dea | sive firewall functionality which activate the firewall.                                                            | protects against c | common attacks. It is |   |
|          |                                 | Firewall Rules                                                |                                                                                                    |                    |                       |   |
|          |                                 | Select Zone Pair                                              |                                                                                                    | WAN to             | DMZ 🗸                 | - |
|          |                                 | Name Det                                                      | ail Information                                                                                                    | Port (-Range)      | Action                |   |
|          |                                 | Default<br><i>L</i>                                           | Source IP<br>address: 0.0.0.0<br>-255.255.255.255<br>Destination IP<br>address:<br>-255.255.255.255<br>Protocol: IP |                    | Allow                 |   |
|          |                                 |                                                               |                                                                                                    |                    | +                     | ] |
|          |                                 | General Firewall Se                                           | ttings                                                                                                    |                    |                       |   |
|          |                                 | Ping to WAN interfac                                          | e                                                                                                    |                    | OFF                   | J |
|          |                                 | LAN to WiFi zone tra                                          | ffic allowed                                                                                                    |                    | OFF                   |   |
|          |                                 | WiFi to LAN zone tra                                          | ffic allowed                                                                                                    |                    | OFF                   |   |
|          |                                 |                                                               |                                                                                                    | Арріу              | Cancel                |   |

Fig. 24: PlusBox 301, Firewall content page

In this content page, you can define up to 10 individual firewall rules.

#### NOTES

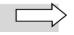

This does not include **implicit** ports created by Port Mapping (see Section 6.2.3) for data traffic from the WAN (Internet) to one of the local zones. In the **Firewall** content page, these rules' designations start with **Default PM**, and they are numbered consecutively. The link to the respective implicit rule takes you to the **Port Mapping** overview page.

The designation of your customized firewall rule may contain up to 16 of the following characters: **a-z**, **A-Z**, **0-9** and **-** (hyphen, underscore). Umlauts, ß and spaces are not permitted.

Use the **sliders** at the bottom of the page to define whether and in which direction **data traffic between LAN and WiFi** is allowed via all ports. For security reasons, you can also activate or deactivate the option to check **WAN port accessibility** using a **Ping** (ICMP).

Proceed as follows to create new Firewall Rules or to edit existing ones:

- 1. From the **Select Zone Pair** list field, select the zones between which data traffic is to be permitted or rejected according to your security concept. The following zones are available in different direction pairs:
  - WAN
  - LAN
  - Voice LAN (only for IP Voice + Data connection)
  - WiFi (only for IP Voice + Data connections)
  - Guest WiFi (only for IP Voice + Data connections)
  - DMZ (Demilitarized Zone) this zone serves as a kind of buffer between the computers in the internal network that want to access certain services on the Internet and the potentially insecure WAN, from which malware should not enter the LAN or WiFi
- 2. Click the 🛨 (plus) button to add a new firewall rule for the selected zone pair or the 😂 (gear wheels) button to edit an existing rule.

A pop-up window for editing the **Firewall Rule**s opens:

| Add Firewall Rule - Voice LAN | to WAN          |
|-------------------------------|-----------------|
|                               |                 |
| Protocol                      | TCP 🗸           |
| Source                        |                 |
| Source IP Address             | Single Range    |
|                               |                 |
| Port Type                     | Port Ort Range  |
|                               |                 |
| Destination                   |                 |
| Destination IP Address        | Single Range    |
|                               |                 |
| Port Type                     | Port Port Range |
|                               |                 |
| Action                        |                 |
|                               | Deny v          |
|                               | Save Cancel     |

Fig. 25 : PlusBox 301, Pop-up editing window for firewall rules

- 3. Enter a meaningful **Name** for the rule to be created in the text field of the same name.
- 4. For data traffic between the zones, select a **Protocol** from the list field:

- IP
- ICMP
- TCP
- UDP
- SCTP
- 5. Use the **Source IP Address** radio buttons to select whether you want to specify a **Single** address or an address **Range** for the computer in the source zone.
- 6. In the text fields, enter the IP address or the IP address range of the computer in the source zone.
- 7. Use the **Port Type** radio buttons to selectradio buttons to select whether you want to specify a single **Port** for data traffic or a **Port Range** for the computer in the source zone.
- 8. Enter the desired port or port range of the computer from the source zone in the text fields of the same name.
- 9. For the **Destination IP Address** and the destination **Port Type**, proceed in the same way as described in steps 5 to 8.
- 10. In the **Action** list box, select whether you want to **Allow**, **Reject** or **Deny** the currently defined action.
- 11. Save the rule using the **Save** button.

The editing window is closed.

- 12. In the **General Firewall Settings** area, use the sliders to **activate** or **deactivate** the following settings:
  - Ping to WAN interface
  - LAN to WiFi zone traffic allowed (IP Voice + Data only)
  - WiFi to LAN zone traffic allowed (IP Voice + Data only)
- 13. By clicking the **Apply** button, confirm the firewall configuration for PlusBox 301.

## 6.2.3 Port Mapping (Expert)

The **Port Mapping** content page is available for **IP Voice + Data** connections only, and only in Expert mode.

Use the Port Mapping function to protect the computers in your LAN, Voice LAN or WiFi to which connection requests from the Internet are to be forwarded directly. To do this, you assign to a **Public Port (Range)** of your server a (different) **Local Port (Range)** for receiving connection requests.

#### Example:

You want to configure your web server with the **public TCP port range 8000 to 8003**: Open the **local port 8000** for its LAN IP address 192.168.2.100.

The firewall thus automatically opens for the application defined by the port number for this zone pair in the selected communication direction.

If you define Port Mappings, these are treated as **implicit firewall rules** for data traffic from the WAN (Internet) to one of the local zones. They are transferred to the **Firewall** content page (see Section 6.2.2), with a **Default PM** in the beginning of their designation, and are numbered consecutively.

#### ATTENTION

| ( |               |
|---|---------------|
|   | $\mathcal{I}$ |
|   |               |

Please note that such **specifically defined Port Mapping rules** have a **higher priority than the firewall's default setting** and therefore **overwrite Default** firewall rules!

| lusBox    |           |                          |             |                           |                         | Expert Mode     |
|-----------|-----------|--------------------------|-------------|---------------------------|-------------------------|-----------------|
| Overview  | Internet  | WiFi                     |             | Settings                  | Status & Help           |                 |
|           |           |                          |             |                           |                         |                 |
| l<br>Fire | P<br>wall | ort Mapping              | ]           |                           |                         |                 |
| Port Map  | ping Pol  | rt mapping allows connec | tion reques | ts from the internet dire | ctly to devices in your | private network |
| Exposed F | lost      |                          |             |                           |                         |                 |
|           |           | Port mapping guide       | elines      |                           |                         |                 |
|           |           | Local IP Address         | Protocol    | Local Port (Range)        | Public Port (Range      |                 |
|           |           |                          |             |                           |                         | ·               |
|           |           | 192.168.2.100            | TCP         | 9000-9003                 | 8000-8003               | ¢. 📋            |
|           |           |                          | TCP         |                           | 8000-8003               |                 |

Fig. 26: PlusBox 301, Port Mapping content page

In the example shown here, the Port Mapping is configured for a server in the LAN, specified by its **Local IP Address**. Its **Local Port Range** 9000-9003 is mapped to a **Public Port Range** 8000-8003, used for HTTP servers on the Internet.

Proceed as follows if you want to **add** a new **Port Mapping** or if you want to **add** an existing one:

1. Click the + (plus) button to add a new port mapping or on 🤷 (gear wheels) to change an existing one.

A separate Change port mapping or Add port mapping window opens.

- 2. Enter the **local IP address** of the computer in your LAN or WiFi for which the port mapping is to be configured in the text field of the same name.
- 3. Select a **protocol** for data traffic between the Internet and the local computer from the list box:
  - TCP
  - UDP
- 4. Use the **Type** radio button to select whether you want to use a single **Port** or a **Port Range** for allowed data traffic from the Internet to the local network.
- 5. Enter the **Public Port** or **Public Port Range** of the local computer in the text field of the same name.
- 6. Enter the **Local Port** or **Local Port Range** of the local computer in the text field of the same name.

#### 7. **Save** the Port Mapping:

| Add Port mapping  |                      |
|-------------------|----------------------|
| Local IP Address  | 192 · 168 · 2 · 10   |
| Protocol          | ТСР                  |
| Туре              | Port OPrt Port Range |
| Public Port Range | 8000 - 8003          |
| Local Port Range  | 9000 - 9003          |
|                   | Save Cancel          |

Fig. 27: PlusBox 301, Pop-up editing window for Port Mapping

The pop-up editing window closes.

8. Click the Save button to transfer the Port Mapping configuration to the PlusBox.

## 6.2.4 Exposed Host (Expert)

The **Exposed Host** content page is available for **IP Voice + Data** connections only, and only in Expert mode.

This function allows you to make a computer accessible that, according to the firewall rules (see Section 6.2.2), is not accessible. This computer is located in the **DMZ** (**D**e**m**ilitarized **Z**one), which is referred to as such because it is freely accessible, unlike the other protected zones, e.g. LAN and WiFi.

By activating the Exposed Host function in the PlusBox user interface, the previously blocked PlusBox port **ETH 1/0** is released, and a DMZ is set up.

In the **default setting before activating** the Exposed Host function, **outbound data traffic from computers in the DMZ** is **denied**, not even to the WAN (Internet). To allow specified data flows from the DMZ to other zones, you must define corresponding firewall rules (see Section 6.2.2).

After activating the Exposed Host function, data traffic from the Internet (WAN) is routed to the computer in the DMZ defined in the **Exposed Host IP address** field (see Fig. 28) – unless a differing Port Mapping is defined for specific data flows (see Section 6.2.3), which would divert this type of traffic to another zone or another computer.

There are two different configuration options for a server in the DMZ that is to be accessed from a computer located outside the local networks:

- DMZ server as an Exposed Host: The IP address defined for the Exposed Host (see Fig. 28) is the IP address of the server that shall actually be accessed. This server can be accessed from the local networks/zones and the WAN (Internet) via all ports for all types of network traffic.
- DMZ server (not exposed): This server has an IP address that differs from the Exposed Host IP address (see Fig. 28). For the non-exposed DMZ server, you define Port Mapping rules (see Section 6.2.3) that open only those ports that are actually required for accessing the respective service, e.g. port 80 for HTTP. In this case, as the Exposed Host IP address, you enter any address other than the actual IP address of the Exposed Host if required, even an IP address that is not used by any of the DMZ devices. The advantage of this variant is that all ports that are not required are closed and therefore the non-exposed DMZ server cannot be reached via these ports by malware that an attacker would use to take over the server.

Further information on the default configuration of the DMZ after activating the Exposed Host function can be found in Section 9.4 and some use cases in Sections 9.5 to 9.7 of this manual.

Proceed as follows to set up an Exposed Host:

1. Via the slider, activate the **Exposed Host Function** which is deactivated by default.

The Exposed Host content page displays additional text fields for entering the **IP addresses** of the **Exposed Host** and **PlusBox 301** as well as the **subnet mask**:

| Overview                   | Inter | net                                                                      | WiFi                                                                                                 | Settings                                                                                                    | Status & Help                                                                      |                                              |  |
|----------------------------|-------|--------------------------------------------------------------------------|----------------------------------------------------------------------------------------------------|----------------------------------------------------------------------------------------------------|------------------------------------------------------------------------------------|----------------------------------------------|--|
| Fir<br>Port Map<br>Exposed |       | If you have<br>firewall, you<br>The NAT po<br>translation.<br>Exp<br>Sel | a can allow unrestricte<br>ort forwarding rules de<br>osed Host Function<br>lect here the local IP a | that cannot run an Intern<br>d Internet access to the ne<br>fined on the "port mapping<br>address which should obta<br>red as static IP address or | twork device (Exposed H<br>" page overrule the DMZ<br>in direct access to the intu | ost).<br>static address<br>ON<br>ernet. This |  |
|                            |       | Exp<br>IP A                                                              | lic IP Address<br>osed Host IP Address<br>ddress of PlusBox<br>rubnet Mask                           |                                                                                                    |                                                                                    | Cancel                                       |  |

Fig. 28: PlusBox 301, Exposed Host content page

- 2. In the text fields of the same name, enter the **Exposed Host IP address**, the **IP Address of PlusBox** and the **IP Subnet Mask**.
- 3. Confirm the Exposed Host configuration of the PlusBox by clicking the **Apply** button.

## 6.3 WiFi

This section describes the functions of the **WiFi** main menu. Two Wireless LANs are available: the **Main WiFi** and a **Guest WiFi** which you can activate if required.

#### NOTE

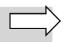

For security reasons, you cannot access the PlusBox 301 user interface via WiFi, but only via an Ethernet connection your LAN.

## 6.3.1 General WiFi Settings (Basic and Expert)

The General WiFi Settings content page is available in both Basic and Expert mode:

| Overview | Internet         | WiFi         | Settings                  | Status & Help          |
|----------|------------------|--------------|---------------------------|------------------------|
| General  | General WiF      | i Settinas   |                           | ,<br>                  |
| WPS      |                  |              | tandards, enabling easy v | wireless connection of |
|          | WiFi Network     |              |                           | ON                     |
|          | Configuration    |              |                           |                        |
|          |                  | Main WiFi    | Guest                     | WIFI ON                |
|          | WiFi Name (SSID) | SSID1        | SSID2                     |                        |
|          | Broadcast SSID   |              | ON                        | ON                     |
|          | Protection Mode  | WAP + WPA2 ( | SECURE, RE V WPA +        | + WPA2 (SECURE & F 🗸   |
|          | WiFi Password    |              | ******                    | ••••••                 |
|          |                  | Display (    | Characters                | Display Characters     |
|          |                  | Disp         | olay in HEX 🦳             | Display in HEX         |
|          |                  | Chan         | ge Password               | Change Password        |
|          |                  |              |                           |                        |

Fig. 29: PlusBox 301, General WiFi Settings content page

Proceed as follows to configure your Main and/or Guest WiFi:

- 1. Activate the desired WiFi using the slider.
- 2. Enter the desired WiFi Name (SSID in the text field of the same name.
- 3. Activate or deactivate the Broadcast SSID option using the slider, depending on whether the assigned name should be displayed to outsiders or not.
- 4. From the **Protection Mode** list field list box, click the arrow button to select an encryption type for your WiFi.

#### CAUTION

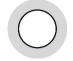

The **encryption type recommended** by Vodafone is **WPA2 PSK**. If you select an encryption type that is not recommended or no encryption at all, you will receive a warning message below the input mask. Some specific insecure encryption types are not supported by PlusBox 301, which is also displayed.

5. If required, check the **Display Characters** (normal ASCII display) or **Display in HEX** (display in hexadecimal notation) checkbox to display the selected **WiFi Password** in plain text.

6. If required, click the **Change Password** button.

The Set New Password popup editing window opens.

7. Enter a New Password according to the criteria displayed in the editing window message and Reenter it in the second text field.

As you enter the password, you are continuously shown how secure the selected password is – from red (weak) to yellow to green (strong):

| Enter | New Password                                           |                 |  |
|-------|--------------------------------------------------------|-----------------|--|
| Re-en | ter Password                                           |                 |  |
| Passv | vord Strength                                          |                 |  |
| i     | Minimum Require<br>letters, numbers,<br>marks and SPAC | symbols. Except |  |

Fig. 30: PlusBox 301, Setting new password for WiFi network

8. Click Save to close the pop-up window.

In a separate pop-up window, you receive a message that your new password has successfully been saved.

9. Click the Save button in the content window to transfer the configuration to the PlusBox.

## 6.3.2 WPS (Basic and Expert)

#### **NOTES**

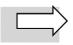

For the WPS functionality, an **active WiFi network** is **required**.

**Not all terminal devices support** Wi-Fi setup via **WPS**. Check the manufacturer's documentation for your terminal device to see whether WPS support is available.

To simplify WiFi network setup, PlusBox 301 can be set up to either use **WiFi Protected Setup** (WPS) for **automatically detecting new WiFi devices** or to **generate** a **PIN** by which a new WiFi device must initially log on to the PlusBox.

Both functions are available on the **WPS** content page, which can be accessed in both Basic and Expert mode.

Proceed as follows to **automatically connect PlusBox 301 and a new WiFi device** using the **WPS-Push** procedure:

- 1. Activate the WPS Function and WPS-Push method using the respective sliders.
- 2. Select the desired WiFi from the **WPS is applied to** list field by clicking on the arrow button: **Main WiFi** or **Guest WiFi**.
- 3. Click the Connect button in the Push Button on Device window area.
- 4. Click the **Apply** button at the bottom of the window.

| 🥚 PlusBox                 |          |                                                                                                    |                                                                     |                         | Expert Mode                | • | <b>_</b> |
|---------------------------|----------|----------------------------------------------------------------------------------------------------|---------------------------------------------------------------------|-------------------------|----------------------------|---|----------|
| Overview                  | Internet | WiFi                                                                                                    | Settings                                                            | Status & Help           |                            |   |          |
| Ge<br>MAC<br>Advanced Set | encry    | PS<br>WPS it is possible to autom<br>pted Channel. Select betwee<br>the WPS-Push-Method. In c<br>WPS is applied to<br>WPS Function<br>WPS-Push Procedure         | en the two different WPS-m                                          | nethods: (A) Use the WF | PS-PIN- Method<br>tivated. |   |          |
|                           |          | Push Button on Device<br>To connect your device, pr<br>corresponding button on th<br>pairing for 2 minutes after<br>Connect (within 2 minutes)                   | he device you wish to conr<br>you pressed "Pair".                   |                         |                            |   |          |
|                           |          | WPS-REG: PlusBox prov<br>Enter WPS-PIN into the de<br>used once. After 10 unsue<br>devices can connect via W<br>WPS-PIN Provided by Plus<br>Generate new WPS-PIN | vice you wish to Pair / con<br>cessful connection attemp<br>/PS-PIN | -                       |                            |   |          |

Fig. 31: PlusBox 301, WPS content page, Automatically connecting WiFi device via WPS Push

5. Then immediately activate the search for a WiFi hotspot on your WiFi-enabled terminal device.

The two devices connect via WiFi.

Proceed as follows to **connect PlusBox 301 and the new WiFi device** using the **WPS-REG** method:

- 1. Activate the WPS Function using the slider.
- 2. If required, **Generate** a **new WPS-PIN** using the **Generate** button or write down the non-editable **WPS-PIN Provided by PlusBox**.
- 3. Click the **Apply** button at the bottom of the page.

| verview               | Internet | WiFi                                                                                     | Settings                   | Status & Help           |               |
|-----------------------|----------|------------------------------------------------------------------------------------------|----------------------------|-------------------------|---------------|
|                       |          |                                                                                          |                            |                         |               |
|                       | wps <    | S                                                                                        |                            |                         |               |
| MAC F<br>Advanced Set | encrypt  | VPS it is possible to automa<br>ed Channel. Select betwee<br>he WPS-Push-Method. In o    | en the two different WPS-n | nethods: (A) Use the WP | S-PIN- Method |
|                       |          | WPS is applied to                                                                        |                            | Main 5.0 GHz Wil        | Fi 🗸          |
|                       |          | WPS Function                                                                             |                            |                         | ON            |
|                       |          | WPS-Push Procedure                                                                       |                            |                         | OFF           |
|                       |          | Push Button on Device                                                                    |                            |                         |               |
|                       |          | To connect your device, pr<br>corresponding button on the<br>pairing for 2 minutes after | he device you wish to coni |                         |               |
|                       |          | Connect (within 2 minutes)                                                               |                            |                         | Connect       |
|                       |          | WPS-REG: PlusBox prov                                                                    | rides PIN                  |                         |               |
|                       |          | Enter WPS-PIN into the de<br>used once. After 10 unsuc<br>devices can connect via W      | cessful connection attemp  |                         |               |
|                       |          | WPS-PIN Provided by Plus                                                                 | Box                        |                         |               |
|                       |          | Generate new WPS-PIN                                                                     |                            |                         | Generate      |
|                       |          |                                                                                          |                            | Apply                   | Cancel        |

Fig. 32: PlusBox 301, WPS content page, Connecting WiFi device via WPS-REG (PIN)

4. Immediately afterwards, activate the search for a WiFi hotspot on your WiFi-enabled terminal device and enter the PIN requested by PlusBox 301.

The two devices connect via WiFi.

### 6.3.3 MAC Filter (Expert)

The **MAC Filter** content page is available in Expert mode only.

The security advantage of MAC filtering (MAC = Media Access Control) lies in the fact that only devices that are registered with their **MAC address**, a globally unique hardware identifier, are granted access to the WiFi network.

Conversely, you can also use the MAC filter to exclude from accessing the WiFi network certain WiFi devices whose MAC address is known to you, so that the MAC filter list acts as a **blacklist** in this case.

#### CAUTION

 $\bigcirc$ 

As long as you have not transferred a newly created **entry** in the MAC filter list to PlusBox 301 using the **Apply** button, it can be edited and **may be accidentally overwritten or deleted**! If you want to create several entries in succession, it is therefore advisable to transfer the new entries to PlusBox configuration from time to time to be on the safe side.

Proceed as follows to add a network device to the MAC filter list of PlusBox 301:

- 1. Activate the MAC Filter slider for the desired WiFi (main WiFi or Guest WiFi).
- 2. Select from the list box whether you want to **Allow** or **Deny Access for listed devices.**
- 3. Enter a meaningful **Device Name** in the text field.
- 4. In the **MAC Address** text fields, enter the MAC address of the device (often found on its underside):

| PlusBox  |                                 |                                                                               |             |                | Expert Mode     |
|----------|---------------------------------|-------------------------------------------------------------------------------|-------------|----------------|-----------------|
| Overview | Internet                        | WiFi                                                                          | Settings    | Status & Help  |                 |
|          | WPS<br>Filter To mail<br>The de | C Filter<br>ke your wireless network more<br>vices are identified by their MA |             |                | ved to connect. |
|          |                                 | Main WiFi                                                                     |             |                |                 |
|          |                                 | MAC Filter                                                                    |             |                | ON              |
|          |                                 | Access for listed devices                                                     |             | Allow          | ~               |
|          |                                 | Device Name                                                                   | MAC Address |                |                 |
|          |                                 | Robert's Laptop                                                               | 00 : 1D :   | 60 : 4A : 8C : | CB 💼            |
|          |                                 | Guest WiFi                                                                    |             |                |                 |
|          |                                 | MAC Filter                                                                    |             |                | OFF             |
|          |                                 | Access for listed devices                                                     |             | Deny           | ~               |
|          |                                 | Device Name                                                                   | MAC Add     | Iress          | +               |
|          |                                 |                                                                               |             | Арріу          | Cancel          |

Fig. 33: PlusBox 301, MAC Filter content page

- 5. If required, **add** another **entry** using the + (plus) button and repeat steps 3 and 4 for the other network device. You can create up to 32 MAC filter entries.
- 6. If necessary, **delete** superfluous **entries** using the (rubbish bin) button.
- 7. Click the **Apply** button at the bottom of the window.

# 6.3.4 Advanced Settings (Expert)

The **Advanced Settings** content page, in which you can make some default settings for your WiFi networks, is available in Expert mode only:

| PlusBox  |                 |                                      |          |                                                                  | Expert Mode |
|----------|-----------------|--------------------------------------|----------|------------------------------------------------------------------|-------------|
| Overview | Internet        | WiFi                                 | Settings | Status & Help                                                    |             |
|          | Filter Here you | anced Settir                         |          |                                                                  |             |
|          |                 | 2.4 GHz                              |          |                                                                  |             |
|          | V               | ViFi Mode<br>ViFi Transmission Power |          | IEEE 802.11b/g/n<br>IEEE 802.11b<br>IEEE 802.11g<br>IEEE 802.11g |             |
|          |                 | Channel<br>5.0 GHz                   |          | IEEE 802.11b/g                                                   |             |
|          |                 | ViFi Mode<br>ViFi Transmission Power |          | IEEE 802.11n/ac                                                  | ~           |
|          | C               | Channel                              |          | Auto                                                             | v           |
|          |                 |                                      |          | Apply                                                            | Cancel      |

Fig. 34: PlusBox 301, Advanced Settings content page

If necessary, change the following settings for the 2.4 GHz and 5.0 GHz frequency bands:

- WiFi Mode: desired WiFi standard supported by PlusBox 301
- WiFi Transmission Power: high, medium or weak
- **Channel**: Change to any radio channel **between 1 and 12** to avoid crowded radio channels that reduce the bandwidth, alternatively **Auto** mode, by which PlusBox 301 automatically searches for a suitable radio channel

Apply the changes.

### 6.4 Settings

This section describes the functions of the **Settings** main menu.

### 6.4.1 PlusBox Password (Basic and Expert)

The **PlusBox Password** content page, on which you can change the access data for PlusBox 301, is available in both Basic and Expert mode.

#### CAUTION

For security reasons, Vodafone recommends for setup (see Section 5.2) after the first login to change the access data on the label on the underside of PlusBox 301 to a user name and a password of your choice.

Make a note of the changed access data and keep them in a safe place. You can also **back up** the **configuration** in the PlusBox and on a computer connected to the PlusBox (see Section 6.4.3).

You can use this **backup file** to reload the saved configuration. This is even possible using the backup file from the computer after resetting the PlusBox to the factory settings (e.g. if you have forgotten the password).

| lusBox            |          |                        |               | Basic Mode                       |
|-------------------|----------|------------------------|---------------|----------------------------------|
| Overview          | Internet | Settings               | Status & Help |                                  |
| Pas<br>Firmware U | pdate    | SBOX Passwor           |               | Always select a secure password. |
|                   |          | Login details          |               |                                  |
|                   |          | Change Username        |               | Username                         |
|                   |          | Change Password        |               | Password                         |
|                   |          | Account Security       |               |                                  |
|                   |          | Automatic Logout After |               | 10 minutes 🗸 🗸                   |
|                   |          |                        |               | Apply Cancel                     |

Fig. 35: PlusBox 301, PlusBox Password content page

Change the following settings:

- **Username**: In the editing window popping up, you need to enter the old username, the desired new username (twice for confirmation) and then **save** the changes.
- **Password**: Enter your old password in the pop-up input window and then proceed as described in Section 6.3.1, step 7.
- Automatic Logout After: Select the desired time period from the list box 5, 15 or 30 minutes.

**Apply** the changes.

# 6.4.2 Firmware Update (Basic and Expert)

The **Firmware Update** content page is available in both Basic and Expert mode.

| 鱼 PlusBox                                            |               |                                   |                                                                                                    |                                                        | Expert Mode                                                                                               | - <mark>.</mark> |
|------------------------------------------------------|---------------|-----------------------------------|----------------------------------------------------------------------------------------------------|--------------------------------------------------------|----------------------------------------------------------------------------------------------------|------------------|
| Overview                                             | Ir            | nternet                           | Settings                                                                                                    | Status & Help                                          |                                                                                                    |                  |
| Pass<br>Firmware Up<br>Configur<br>Net<br>Reset & Re | odate <a></a> | The Plus<br>possible<br>the softv |                                                                                                    | the latest firmware releas<br>rmware manually. Your cu | se available. If necessary, it is<br>irrent setting will not be affected by<br>OneOS-pCPE-ARM_pi1-6.9.2m1 |                  |
|                                                      |               | F                                 | irmware Update                                                                                                    |                                                        |                                                                                                    |                  |
|                                                      |               | C<br>u<br>a                       | Online Update<br>Click "Check for Update" +<br>Ipgrade. If a newer firmwa<br>utomatically installed on<br>connection necessary). |                                                        | Check for Update                                                                                          |                  |

Fig. 36: PlusBox 301, Firmware Update content page

The Current Firmware Version is displayed in the upper area.

To start an **Online Update** of the firmware, proceed as follows:

1. Click Check for Update.

A pop-up warning message opens that all connections (Internet, Voice and LAN connections) will be disconnected during restart of PlusBox 301 if a new firmware version is available.

2. Confirm the warning message.

Depending on the current firmware status, you will be informed that the firmware found on PlusBox 301 is already the latest version, or a newer version will be installed, which may take a few minutes.

3. Confirm the respective messages.

# 6.4.3 Configuration (Expert)

The **Configuration** content page is available in Expert mode only. This is where you specify how and where a backup file containing the latest configuration is saved.

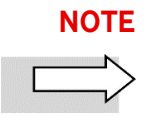

PlusBox 301 automatically backs up the configuration file once a day and additionally once a week.

| PlusBox               |                                         |                                                                  |                           | Expert Mode -                                                                                                    |
|-----------------------|-----------------------------------------|------------------------------------------------------------------|---------------------------|----------------------------------------------------------------------------------------------------|
| Overview              | Internet                                | Settings                                                         | Status & Help             |                                                                                                    |
| Firmware U<br>Configu | pdate<br>ration Sar<br>sta<br>twork You | te.                                                              | r weekly backup of your c | setting your PlusBox to the factory<br>configuration and save it internally. We<br>before resetting your PlusBox. |
|                       |                                         | Configuration                                                    |                           |                                                                                                    |
|                       |                                         | Quick save to PlusBox. (L<br>Save to computer with pas           |                           | d) Save to PlusBox<br>Save                                                                                        |
|                       |                                         |                                                                  |                           |                                                                                                    |
|                       |                                         | Restore a saved configu                                          | ration                    |                                                                                                    |
|                       |                                         | Restore a saved configu<br>Restore from the latest co<br>PlusBox |                           | From PlusBox                                                                                                    |

Fig. 37: PlusBox 301, Configuration content page

Proceed as follows to **save a current configuration file for later use** (e.g. after resetting to the factory settings, see Section 6.4.5) a:

- 1. Create a backup file:
  - To save a **backup file** to the PlusBox, click the **Save to PlusBox** button.
  - To save a **backup file** to your computer, click the **Save** button.

In both cases, a **pop-up editing window** opens in which you can (Save to PlusBox) resp. must **enter** a **comment** (Save to computer). When saving to a computer, a **Password** is also required:

| • |
|---|
|   |
|   |

Fig. 38: PlusBox 301, Saving configuration to computer

2. Click **Save** to close the pop-up window.

3. Then click the **Apply** button in the **Configuration** content window to transfer the configuration to PlusBox 301.

To restore a saved configuration file, proceed as follows:

- 1. Load the configuration file into PlusBox:
  - using the From PlusBox button
  - or •
    - using the From Computer button.
- 2. Confirm the security message in the window that opens.

When loading the configuration file from the computer, your directory system opens for file selection. When loading from PlusBox, the following pop-up window opens:

| 0-1                       |                   |            |
|---------------------------|-------------------|------------|
| Select configuration file | Manual-0301240945 | ~          |
| Configuration Details     |                   |            |
| Generate                  |                   | 03/01/2024 |
| Plusbox                   |                   |            |
|                           | Apply             | Cancel     |

Fig. 39: PlusBox 301, Loading configuration file from PlusBox

3. **Select** the desired **configuration file** from the list box: either the last daily (as shown in the example) or the last weekly backup file.

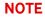

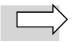

A backup file is automatically generated once a day and once a week. As long as you have not made a manual backup, up to 2 files are available. With manual backups, a further backup file is created in addition to the two automatic backup files (daily and weekly). During commissioning, the automatic backup files are not yet available, which is why the number of backup files differs depending on the period (first 24 hours, first week and thereafter).

4. Load the backup file into PlusBox.

The configuration is carried out. This may take some time.

5. Confirm the final message with **OK**.

### 6.4.4 LAN Network (Expert)

The LAN Network content page is available in Expert mode only.

It offers configuration options for (a maximum of) four different local networks, which are displayed as submenus in the navigation bar after clicking the **Network** submenu:

- LAN
- Voice LAN available only for the IP Voice + Data connection
- WiFi (your main WiFi network) available only for IP Voice + Data connections
- **Guest WiFi** available only for **IP Voice + Data** connections

Common to all network configuration pages is the **Network Settings** area (shown here using the **LAN Network** example):

| lusBox          |             |            |                                                                    | Expert Mode       | • |
|-----------------|-------------|------------|--------------------------------------------------------------------|-------------------|---|
| Overview        | Internet    | Settings   | Status & Help                                                      |                   |   |
|                 |             |            |                                                                    |                   |   |
| Password        | LAN Netv    | work       |                                                                    |                   |   |
| Firmware Update | LANNEN      | NOIR       |                                                                    |                   |   |
| Configuration   |             |            | d in your home network. In case<br>o devices connected to the netw |                   |   |
| Network         |             |            | IP address to specific devices.                                    | onc. Osing static |   |
|                 |             |            |                                                                    |                   |   |
| Reset & Reboot  | Network S   | ettings    |                                                                    |                   |   |
|                 | IP Address  | of PlusBox | 192. 1                                                             | 58. 2. 1          |   |
|                 | IP Subnet N | /lask      | 255. 2                                                             | 55 . 255 . 0      |   |
|                 | DHCP Serv   | er         |                                                                    | OFF               |   |
|                 |             |            |                                                                    |                   |   |
|                 |             |            | Apply                                                              | Cancel            |   |
|                 |             |            |                                                                    |                   |   |

Fig. 40: PlusBox 301, LAN Network content page, before DHCP activation

If required, activate the **DHCP server** (DHCP = **D**ynamic **H**ost **C**onfiguration **P**rotocol) to dynamically assign IP addresses to the computers in the LAN (or Voice LAN, WiFi or Guest WiFi networks).

### 6.4.4.1 LAN Network (Expert)

The LAN Network content page is available in Expert mode only, in two different versions:

IP Voice only connection type – here you define only those network settings that must be configured for access to the user interface of your PlusBox.
 No other network components are provided for data traffic. This means that you cannot connect any other devices to the LAN.

The **DHCP server** for dynamic IP address assignment must be located in the same local network as the PlusBox.

• IP Voice + Data connection type – here you define the IP address range for all LAN components (PlusBox and other devices).

Fig. 41 shows the configuration options for the LAN for IP Voice + Data connections:

| 🗕 PlusBox   |       |         |                          |                        |                                                      | Expert Mode      | -<br>- |
|-------------|-------|---------|--------------------------|------------------------|------------------------------------------------------|------------------|--------|
| Overview    | Inte  | rnet    | Settings                 | Status & Help          |                                                      |                  |        |
|             |       |         |                          |                        |                                                      |                  |        |
| Pass        | word  | LAN     | Network                  |                        |                                                      |                  |        |
| Firmware Up | odate |         |                          |                        |                                                      |                  |        |
| Configur    | ation | PlusBox | automatically assigns a  | n IP address to device | ur home network. In case<br>es connected to the netw |                  |        |
| Net         | work  | DHCP it | is possible to always as | sign the same IP add   | ress to specific devices.                            |                  |        |
|             |       |         |                          |                        |                                                      |                  |        |
| Reset & Re  | eboot | N       | letwork Settings         |                        |                                                      |                  |        |
|             |       | IF      | P Address of PlusBox     |                        | 192 . 168                                            | 3.2.1            |        |
|             |       | IF      | Subnet Mask              |                        | 255 . 255                                            | 5.255.0          |        |
|             |       | C       | HCP Server               |                        |                                                      | ON               |        |
|             |       |         |                          |                        |                                                      |                  |        |
|             |       | C       | HCP Server Paramete      | rs                     |                                                      |                  |        |
|             |       | ٨       | Address Pool Start IP    |                        | 192 . 168                                            | B. 2. <b>2</b>   |        |
|             |       | A       | ddress Pools End IP      |                        | 192 . 168                                            | 3.2.2 <b>254</b> |        |
|             |       | L       | ease Time                |                        | Unlimited                                            | ~                |        |
|             |       |         |                          |                        |                                                      |                  |        |
|             |       | S       | Static DHCP - LAN Netw   | vork                   |                                                      |                  |        |
|             |       | 1       | MAC Address              | I                      | P Address                                            |                  |        |
|             |       |         |                          | I                      | No rules set                                         | +                |        |
|             |       |         |                          |                        |                                                      | Ŧ                |        |
|             |       |         |                          |                        | Apply                                                | Cancel           |        |

Fig. 41: PlusBox 301, LAN Network content page (IP Voice + Data)

Proceed as follows to **define** the **DHCP settings** for your **LAN**:

- 1. Enter the **IP address of PlusBox** in the text fields provided.
- The IP Subnet Mask is automatically derived from this entry.

2. Activate the DHCP Server using the slider.

The DHCP Server Parameters window area is automatically expanded.

3. Define an **address pool** between **Address Pool Start IP** and **Address Pool End IP**, from which the server assigns the addresses to the connected computers.

#### NOTE

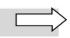

The IP addresses with 1 and 255 for the last octet (last input field) are reserved elsewhere in the network and must not be used.

- 4. For the **Lease Time**, select either **24 hours** and **Unlimited** from the list field.
- 5. If you want to define that a specific network device always gets the same IP address assigned dynamically, enter the MAC address of this device in the **Static DHCP LAN Network** area.
- 6. Apply the configuration of the DHCP server to the PlusBox.

# 6.4.4.2 Voice LAN Network (Expert)

The **Voice LAN Network** content page is available for the **IP Voice + Data** connection only, and only in Expert mode.

Its configuration is largely identical to that for the **LAN Network** (see Section 6.4.4.1), except for the following differences:

- Interface Selection: In this area, select the port to which the IP PBX is connected:
  - ETH 0/3 the IP PBX must be physically connected to this port for the Voice LAN Network to be configured automatically

or

• ETH 0/0-0/3 – for manual configuration of a VLAN for the Voice LAN

PlusBox assigns IP addresses from the configured address pool to the telephone terminal devices that are connected to the IP PBX. The IP addresses of the connected telephones are therefore displayed on PlusBox Overview page, see Fig. 43.

- **DHCP Client:** Activate this option if he **PlusBox** is to be regarded **as a DHCP client** in the Voice LAN Network. In this case, the IP address is assigned by the connected IP PBX.
- **DHCP Server:** Activate this option if the **PlusBox** is to be regarded **as a DHCP server** in the Voice LAN Network. In this case, the IP address is assigned by the PlusBox; IP addresses are displayed in the overview for the connected telephone terminals.

| lusBox      |          |                                  |                      |                             |               |
|-------------|----------|----------------------------------|----------------------|-----------------------------|---------------|
| Overview    | Internet | WiFi                             | Settings             | Status & Help               |               |
|             |          |                                  |                      |                             |               |
| Passv       | vord     | /oice LAN Netv                   | work                 |                             |               |
| Firmware Up |          |                                  | WUIK                 |                             |               |
| Configura   |          | his page allows to configure the |                      | ed voice interface on the I | PlusBox to be |
| Netv        |          | sincered to an in 4 bx when ve   | site and is chapted. |                             |               |
|             | LAN      |                                  |                      |                             |               |
| Voice       | $_{LAN}$ | Interface Selection              |                      |                             |               |
|             | WiFi     | Interface                        |                      | ETH 0/3                     | ~             |
| Guest-      | WiFi     |                                  |                      |                             |               |
| Reset & Rel | boot     | Voice Settings                   |                      |                             |               |
|             |          | DHCP Client                      |                      |                             | ON            |
|             |          | DHCP Server                      |                      |                             | OFF           |

# Voice LAN Network via automatic configuration

Fig. 42: PlusBox 301, Voice LAN Network content page, ETH 0/3 configuration (IP Voice + Data)

#### Voice LAN Network via VLAN

Configuration example for a Voice LAN Network realized via a separate VLAN:

| Overview        | Internet          | WiFi                             | Settings                     | Status & Help        |
|-----------------|-------------------|----------------------------------|------------------------------|----------------------|
|                 |                   |                                  |                              |                      |
| Password        | VoiceLA           | N Network                        |                              |                      |
| Firmware Update | VUICE LA          |                                  |                              |                      |
| Configuration   |                   | configuring the interface assign |                              |                      |
| Network         | static or dynamic | IP address for this interface an | o optionally a separate DHCP | poor instance.       |
| LAN             |                   |                                  |                              |                      |
| Voice LAN       | Interface         | Selection                        |                              |                      |
| WiFi            | Interface         |                                  | ETH 0/0-0/                   | 3 ~                  |
| Guest-WiFi      | VLAN ID (         | 0-4095)                          | 25                           |                      |
|                 |                   |                                  |                              |                      |
| Reset & Reboot  | Network           | Settings                         |                              |                      |
|                 | DHCP Clie         | ent                              |                              | OFF                  |
|                 | IP Addres         | s of PlusBox                     | 192 .                        | 168. 109. 1          |
|                 | IP Subnet         | Mask                             | 255 . 2                      | 255. 255. 0          |
|                 | DHCP Ser          | ver                              |                              | ON                   |
|                 |                   |                                  |                              |                      |
|                 | DHCP Se           | rver Parameters                  |                              |                      |
|                 | Address F         | Pool Start IP                    | 192 .                        | 168. 109. <b>2</b>   |
|                 |                   | ools End IP                      | 192 .                        | 168. 109. <b>254</b> |
|                 | Lease Tim         | e                                | Unlimited                    | ~                    |
|                 |                   |                                  |                              |                      |
|                 | Static DH         | CP-Voice LAN Network             |                              |                      |
|                 | MAC Add           | ress                             | IP Address                   |                      |
|                 |                   |                                  | No rules set                 |                      |
|                 |                   |                                  |                              | +                    |
|                 |                   |                                  | Apply                        | Cancel               |
|                 |                   |                                  |                              |                      |

Fig. 43 : PlusBox 301, Voice LAN Network content page, VLAN configuration (IP Voice + Data)

## 6.4.4.3 WiFi and Guest WiFi (Expert)

The **WiFi** and **Guest WiFi** content pages (Guest WiFi is identical in configuration to WiFi) are available for **IP Voice + Data** connections only, and only in Expert mode.

Proceed as follows to define the DHCP settings for your WiFi or Guest WiFi:

1. Enter the IP Address of PlusBox in the text fields provided.

The **IP Subnet Mask** is automatically derived from this entry.

2. Activate the DHCP Server using the slider.

The DHCP Server Parameters window area is automatically expanded.

3. Define an **address pool** between **Address Pool Start IP** and **Address Pool End IP**, from which the server assigns the addresses to the connected computers.

# NOTE

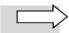

The IP addresses with 1 and 255 for the last octet (last input field) are reserved elsewhere in the network and must not be used.

- 4. For the Lease Time, select either 24 hours or Unlimited from the list field.
- 5. If you want to specify that a specific network device always gets assigned the same IP address dynamically, enter the MAC address of this device in the **Static DHCP WiFi Network** area.
- 6. **Apply** the configuration of the DHCP server to the PlusBox.

# 6.4.5 PlusBox Reset & Reboot (Expert)

The **Reset & Restart** content page is available in Expert mode only.

Use the **Reset** button to reset PlusBox 301 to its factory settings.

#### CAUTION

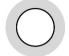

As the daily backups are not retained when resetting your PlusBox 301 to the factory settings, **you should in advance save the configuration file to prevent possible data loss!** To back up the configuration file, see Section 6.4.3.

Use the button Restart button to restart PlusBox 301 in the event of a system failure.

#### NOTE

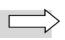

Alternatively, you can reset the PlusBox to its factory settings by inserting a narrow, elongated object (e.g. a bent paper clip) into the **Reset hole** on the back of PlusBox and hold it down for **at least 5 seconds.** The narrow hole is located between the ETH 1/0 ports and the On/Off switch.

| PlusBox                                                         |                          |                                           |                                                             | Expert Mode                                                                   | • |
|-----------------------------------------------------------------|--------------------------|-------------------------------------------|-------------------------------------------------------------|-------------------------------------------------------------------------------|---|
| Overview                                                        | Internet                 | Settings                                  | Status & Help                                               |                                                                               |   |
| Pass<br>Firmware Up<br>Configur<br>Net<br><b>Reset &amp; Re</b> | ation This<br>durin able |                                           | usBox to its factory setting<br>e and Internet services wil | gs or to restart it. Please note that<br>I be interrupted and you will not be |   |
|                                                                 |                          | Restores the factory settin<br>a restart. | ngs of your PlusBox and fo                                  | Reset                                                                         | ) |
|                                                                 |                          | Restart                                   |                                                             |                                                                               |   |
|                                                                 |                          | Click here to restart your                | PlusBox                                                     | Restart                                                                       | ) |

Fig. 44: PlusBox 301, PlusBox Reset & Reboot content page

After clicking the button, confirm the security message in the pop-up window that opens.

# 6.5 Status & Help

This section describes the functions of the **Status & Help** main menu.

# 6.5.1 PlusBox Status (Basic and Expert)

The **PlusBox Status** content page is available in both Basic and Expert mode. It is **purely an overview page** of the status of PlusBox functionality, which is divided into the following areas:

- Internet
- DSL
- LAN Network
- Voice LAN Network (IP Voice + Data connection only)
- Ethernet ports
- Main WiFi
- Guest WiFi
- Telephony
- System

In the **Internet** area at the top, the public **IP Address** of your Internet access and that of PlusBox 301 as a **Gateway** and the status of the **Firewall** (on/off).

Under **DSL**, the **DSL Mode** (e.g. Annex-B or Annex-J), the **Link Status** and the **Bitrate** for downstream and upstream traffic are displayed, as well as the **Packet Counter** for sent and received packets.

| PlusBox  |                 |          |                                  |                                                       |                             |                  | Basic Mode |  |
|----------|-----------------|----------|----------------------------------|-------------------------------------------------------|-----------------------------|------------------|------------|--|
| Overview | Inte            | rnet     | Settings                         | Status &                                              | Help                        |                  |            |  |
|          | Status<br>About | This pag |                                  | JS<br>iew of main paramete<br>dentify potential probl |                             | x. This can help | o you to   |  |
|          |                 |          | P Address<br>Gateway<br>Firewall |                                                       | 5.94.252.196<br>58.92.1     |                  |            |  |
|          |                 | I        | DSL                              |                                                       |                             |                  |            |  |
|          |                 |          | DSL Mode<br>Link Status          | VDSL.Annex-B<br>Showtime                              |                             |                  |            |  |
|          |                 | I        | Bitrate                          | Downstream- time<br>90000 kbps                        | Upstream - ti<br>42463 kbps | ime              |            |  |
|          |                 | I        | Packet Counter                   | Transmitted Packe<br>192615                           | ts Received Par<br>421854   | ckets            |            |  |

Fig. 45: PlusBox 301, PlusBox Status content page, Internet and DSL

In the LAN Network area, the private address range of your IP Network is displayed, as well as the Default Gateway, the MAC Address of PlusBox 301 and the status of the DHCP Server (On/Off).

For each of the **Ethernet Ports**, the **Status** (Up/Down), the **Downstream** and the **Upstream speed** are displayed:

| LAN Network         192.168.2.0/24           Default Gateway         192.168.2.1           MAC Address         70.fc:           DHCP Server         On           Ethernet Ports           GigabitEthernet 0/0         Status         Downstream-time         Upstream           Down         0 (Kbps.)         0 (Kbps.)         0 (Kbps.)           GigabitEthernet 0/1         Status         Downstream-time         Upstream - time           Up         0.54119921875         2.3603515625         (Kbps.)                                                                                                    | AN Network          |        |                     |                    |  |  |  |
|----------------------------------------------------------------------------------------------------|---------------------|--------|---------------------|--------------------|--|--|--|
| Default Gateway         192.168.2.1           MAC Address         70.fc:           DHCP Server         On           Ethernet Ports         Downstream-<br>time         Upstream<br>- time           GigabitEthernet 0/0         Status         Downstream-<br>time         Upstream<br>- time           GigabitEthernet 0/1         Status         Downstream-<br>time         Upstream -<br>time           Up         0.5419921875<br>(Kbps.)         2.3603515625<br>(Kbps.)                                                                                                    | LAN NELWORK         |        |                     |                    |  |  |  |
| MAC Address 70.fc:<br>DHCP Server On<br>Ethernet Ports<br>GigabitEthernet 0/0<br>GigabitEthernet 0/1<br>GigabitEthernet 0/1<br>Cover Status Downstream-<br>time - time<br>Down 0 (Kbps.)<br>0 (Kbps.)<br>0 (Kbps.)<br>Cover Status Downstream-<br>time time<br>0.5419921875 2.3603515625<br>(Kbps.)<br>(Kbps.)                                                                                                    | P Network           | 192    | 192.168.2.0/24      |                    |  |  |  |
| DHCP Server On Commentation of the server of the server of | Default Gateway     | 192    | .168.2.1            |                    |  |  |  |
| Ethernet Ports<br>GigabitEthernet 0/0 $\frac{Status}{Downstream-time} Upstream-time}{Down 0 (Kbps.) 0 (Kbps.)}$ GigabitEthernet 0/1 $\frac{Status}{Up} \frac{Downstream-time}{(Kbps.)} (Kbps.)$                                                                                                    | VAC Address         | 70:f   | 70:fc:              |                    |  |  |  |
| GigabitEthemet 0/0     Status     Downstream-<br>time     Upstream<br>- time       Down     0 (Kbps.)     0 (Kbps.)       GigabitEthemet 0/1     Status     Downstream-<br>time     Upstream -<br>time       Up     0.5419921875<br>(Kbps.)     2.3603515625<br>(Kbps.)                                                                                                    | OHCP Server         | On     |                     |                    |  |  |  |
| GigabitEthernet 0/0     Status     Downstream-<br>time     Upstream<br>- time       Down     0 (Kbps.)     0 (Kbps.)       GigabitEthernet 0/1     Status     Downstream-<br>time     Upstream -<br>time       Up     0.5419921875<br>(Kbps.)     2.3603515625<br>(Kbps.)                                                                                                    |                     |        |                     |                    |  |  |  |
| GigabitEthernet 0/0     Status     time     - time       Down     0 (Kbps.)     0 (Kbps.)       GigabitEthernet 0/1     Status     Downstream-<br>time     Upstream -<br>time       Up     0.5419921875<br>(Kbps.)     2.3603515625<br>(Kbps.)                                                                                                    | Ethernet Ports      |        |                     |                    |  |  |  |
| GigabitEthernet 0/1 $\frac{Status}{Up} \frac{Downstream-time}{Ups21875} Upstream-time}{Ups.)$ (Kbps.)                                                                                                    | GigabitEthernet 0/0 | Status | Dennettedini        |                    |  |  |  |
| GigabitEthernet 0/1<br>Up 0.5419921875 2.3603515625<br>(Kbps.) (Kbps.)                                                                                                    |                     | Down   | 0 (Kbps.)           | 0 (Kbps.)          |  |  |  |
| Up 0.5419921875 2.3603515625<br>(Kbps.) (Kbps.)                                                                                                    | GigabitEthemet 0/1  | Status |                     |                    |  |  |  |
| Deveration                                                                                                    |                     | Up     |                     |                    |  |  |  |
| GigabitEthernet 0/2 Status time - time                                                                                                    | GigabitEthernet 0/2 | Status | Downstream-<br>time | Upstream<br>- time |  |  |  |
| Down 0 (Kbps.) 0 (Kbps.)                                                                                                    |                     | Down   | 0 (Kbps.)           | 0 (Kbps.)          |  |  |  |
| GigabitEthernet 0/3 Status Downstream- Upstream<br>time - time                                                                                                    | GigabitEthernet 0/3 | Status |                     |                    |  |  |  |
| Down 0 (Kbps.) 0 (Kbps.)                                                                                                    |                     | Down   | 0 (Kbps.)           | 0 (Kbps.)          |  |  |  |
| Downstream- Upstream-                                                                                                    |                     |        | Downstream-         | Upstream           |  |  |  |
| GigabitEthernet 1/0 time - time                                                                                                    | GigabitEthernet 1/0 | Status | time                | - time             |  |  |  |

Fig. 46: PlusBox 301, PlusBox Status content page, LAN Network and Ethernet Ports content page

In the **Main WiFi** and **Guest WiFi** areas, the **Status** of the respective WiFi network, its **Name**, **MAC Address** and encryption method (**Security**) are displayed. It is also indicated whether or not **DHCP** is active:

| Main WiFi   |               |
|-------------|---------------|
| Status      | On            |
| Name        | SSID1         |
| MAC Address | 70:fc:        |
| Security    | wpa-mixed-psk |
| DHCP Server | On            |
|             |               |
| Guest WiFi  |               |
| Status      | On            |
| Name        | SSID2         |
| MAC Address | 62:fc:        |
| Security    | wpa-mixed-psk |
| DHCP Server | On            |
|             |               |

Fig. 47: PlusBox 301, PlusBox Status content page, Main WiFi and Guest WiFi

Finally, the **System** area contains **general hardware and firmware information** about your PlusBox 301:

| System                   |                                                    |
|--------------------------|----------------------------------------------------|
| Serial Number            | T2227                                              |
| Firmware Version         | OneOS-pCPE-ARM_pi1-6.9.2m1                         |
| GUI Version              | WCF-VFE-V6-2.1.6.T2                                |
| Hardware Type            |                                                    |
| Date/Time                | September 26th 2023 13:30:19                       |
| Uptime since last Reboot | 0 day(s), 4 hour(s), 37 minute(s) and 55 second(s) |
| CPU 1 Usage              | 15.0 %                                             |
| CPU 2 Usage              | 1.0 %                                              |
| Memory Usage             | 67.9%                                              |

Fig. 48: PlusBox 301, PlusBox Status content page, System

### 6.5.2 Telephony, Voice LAN Network

The display in the **Telephony** area differs depending on the connection type, as shown in the following sections. The **Voice LAN network** area is only relevant for IP Voice + Data connections.

## 6.5.2.1 IP Voice only connection

In the IP Voice only connection, **no call number** is **displayed** as the subscriber and registration status are managed via your IP PBX.

Telephony

Your installed number

Fig. 49: PlusBox 301, Telephony status content area (IP Voice only)

#### NOTE

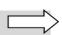

For this connection type, you can select any LAN port from **ETH 0/0 to ETH 0/3** to **connect** your IP PBX.

## 6.5.2.2 IP Voice + Data connection

The **Voice LAN Network** area can have two different **configurations** when IP Voice + Data is connected, depending on which affects the **function of the Ethernet port of PlusBox** to which the IP PBX is connected, see Section 6.4.4.2:

- Voice LAN manual VLAN configuration: The IP PBX can be connected to any port ETH 0/0 to ETH 0/3.
- Automatic Voice LAN configuration: The IP PBX must be physically connected to the ETH 0/3 port so that the Voice LAN receives its default IP configuration.

| Voice LAN Network |                |
|-------------------|----------------|
| IP Network        | 192.168.2.0/24 |
| Default Gateway   | 192.168.2.1    |
| MAC Address       | 70:fc:         |
| DHCP Server       | On             |

Fig. 50: PlusBox 301, Status content page, Voice LAN Network (IP Voice + Data)

# 6.5.3 Diagnostic program (Expert)

The **Diagnostic program** content page is available in Expert mode only. You can start various tests to diagnose the connections using the respective buttons. For the **Ping Test**, enter in the corresponding text field the **host name** or **IP address** of the server whose connection status you want to test:

| PlusBox                                 |                                       |                                                          |                            | Expert Mode      |
|-----------------------------------------|---------------------------------------|----------------------------------------------------------|----------------------------|------------------|
| Overview                                | Internet                              | Settings                                                 | Status & Help              |                  |
| Status<br>Diagnostic Program 🗸<br>About |                                       | tic program<br>rs a list of diagnostic tools whic<br>on. | ch can be used to check th | e status of your |
|                                         | Ping Test<br>Please en<br>the Ping te | ter a valid hostname or IP addre                         | ess to execute             | Ping             |
|                                         | Ping Gate                             | eway<br>vill execute a ping towards the                  | default gateway.           | Diagnose         |
|                                         | Test Call<br>A test call              | is generated to check the voic                           | e connection.              | Test Call        |
|                                         | DNS Serv<br>The DNS (<br>working.     | <b>ver Query</b><br>query test will check if address     | resolution is              | DNS Query        |

Fig. 51: PlusBox 301, Diagnostic program content page

#### NOTE

The **Test Call** function is **not available** for **IP Voice + Data** and **IP Voice only** connections (even if it is displayed for IP Voice only connections). For these connection types, this functionality is provided by the IP PBX. Further information can be found in the IP PBX manufacturer's documentation.

As soon as the respective test has been executed, a separate pop-up window opens to inform you about **successful execution (with further information on the tested parameters)** or an **error message**.

Confirm the message.

# 6.5.4 About (Basic and Expert)

The **About** content page is available in both Basic and Expert mode. It is **purely an overview page** of the **open source software modules** used for programming PlusBox user interface, of their respective **version** and **licence type**.

# 7 Troubleshooting

This chapter provides solutions to the most common problems with PlusBox 301.

# 7.1 Error messages

This section lists the most common error messages and solutions for the errors displayed.

# 7.1.1 Incomplete Modem Installation Code (MIC)

#### Error message:

Wrong MIC. The entered PlusBox Installation Code entered is invalid or not complete. Please enter the PlusBox Installation Code again.

#### Solution:

Enter the modem installation code from the welcome letter again.

# 7.1.2 Invalid Modem Installation Code (MIC)

#### Error message:

Invalid MIC. Please register all 22 characters according to your welcome letter.

#### Solution:

Check whether you entered the 2 letters and 20 digits of the modem installation code from the welcome letter and correct your entry.

## 7.1.3 Invalid user name or password or password

#### Error message:

Invalid Username or Password

Your Username or Password are incorrect. Please try again.

#### Solution:

Enter your username and password again. You will find this information on the bottom of PlusBox 301.

# 7.1.4 Captcha incorrectly adopted

#### Error message:

Designation not correct. Please try again.

#### Solution:

To confirm your changes, re-enter the characters from the Captcha image in the text field.

If you cannot recognise some characters, request a new captcha via the  $\overset{[a]}{=}$  button .

# 7.1.5 Activation failed

#### Error message:

Provisioning failed. Authentication with Provisioning Server was unsuccessful. Please try again later.

or

#### The Provisioning Server is not reachable.

#### Solution:

Check that the plugs of the purple DSL cable between the telephone socket and PlusBox 301 are firmly plugged into the correct sockets/ports of these two devices: **TAE-F** socket on the telephone socket (usually labelled with **F** or a non-crossed-out telephone) and **DSL** port on PlusBox 301.

If activation does not work despite correct cabling and firmly connected plugs, try again a short time later.

# 7.1.6 Configuration page is not displayed

#### Error message:

You disabled JavaScript. Please enable JavaScript in your browser settings to optimize the display quality.

#### Solution:

Activate JavaScript in the browser settings so that the configuration screen is displayed with all the required input/selection elements.

# 7.2 No WiFi connection to the user interface

Can't connect to the user interface of your PlusBox 301 via WiFi?

This is not an error, but a **security precaution**, as WiFi access is easier to attack from outside than LAN access. Access to the user interface is possible at any time via a cable connection your LAN.

# 8 Customer service

In case of trouble, Vodafone **Service Hotline** will help you when you call the number given in the welcome letter. You will also find this number on the invoices for your Anlagen-Anschluss Plus connection.

#### WARNING

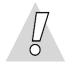

**Never use damaged devices or accessories – danger to life due to electric shock!** If your PlusBox 301 or one of its accessories is damaged, please call Vodafone Business immediately to request a replacement, using the number provided in the welcome letter.

# 9 Configuring security settings (examples)

This chapter describes the default security settings in PlusBox 301 configured for the LAN (see Section 9.1) and the Demilitarized Zone (DMZ, see Section 9.4), as well as examples of some typical security-relevant configuration scenarios.

You can use the following configuration options (individually or in combination) to establish network security:

- Firewall rules (see Section 6.2.2)
- Port Mapping (see Section 6.2.3)
- Configuration of the DMZ / Exposed Host (see Section 6.2.4)
- VPN tunnelling

#### NOTE

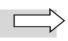

In the following, individual work steps are no longer described in detail as in Sections 6.2.2 to 6.2.4 for the respective functions. This chapter focuses on briefly presenting overview illustrations of configuration scenarios and on these scenarios' implementation in the PlusBox user interface, shown in the screenshots below.

The overview illustrations for the respective configuration scenarios are structured as follows:

- In the default configuration for LAN and DMZ, all allowed and denied data traffic flows are displayed using wide arrows. For all other configuration examples, only the relevant elements are shown, i.e., those that deviate from the default configuration.
- A wide red arrow without text means that all data traffic between these two subnets/firewall zones is denied.
- A wide green arrow without text means that all data traffic between these two subnets/firewall zones is allowed.
- A wide green arrow with further details means that the data traffic between these two subnets/firewall zones is restricted as specified.
- The **information** next to a wide green arrow (IP address and port) always **refers to the target server**, i.e. to a computer in the network to which the arrowhead points.

## 9.1 LAN default configuration (IP Voice + Data)

All devices connected to **ETH 0/0 to ETH 0/3 LAN ports** of PlusBox 301, as well as the devices in the WiFi and Guest WiFi networks, **cannot be reached from the Internet** by the integrated firewall in the **default setting**, but conversely can **access Internet content**.

This **default setting** is stored on the **Firewall** page in the **Default** section, see Fig. 24.

By default, PlusBox 301 firewall settings for the LAN are determined as follows:

- Internet (WAN) → local networks LAN, Voice LAN, WiFi and Guest WiFi: Data traffic denied
- Local networks LAN, Voice LAN, WiFi and Guest WiFi → Internet (WAN): Data traffic allowed without restriction
- WiFi → LAN: Data traffic denied
- LAN, Voice LAN → WiFi: Data traffic denied
- DMZ → LAN, Voice LAN: Data traffic denied
- LAN, WiFi and Guest WiFi → DMZ: Data traffic allowed without restriction
- Voice LAN → DMZ: Data traffic allowed
- LAN → Telephony LAN: Data traffic allowed
- Voice LAN → LAN: Data traffic denied
- DMZ → Internet (WAN): Data traffic denied
- Internet (WAN) → DMZ: Data traffic allowed without restriction

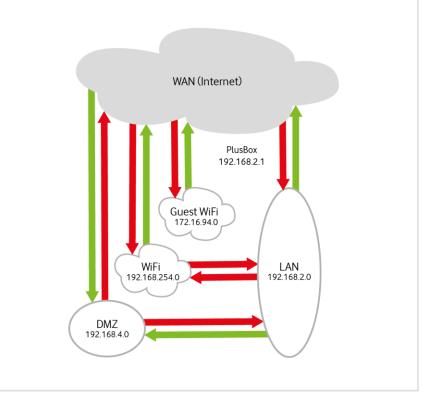

Fig. 52: PlusBox 301, Default firewall configuration for LAN (IP Voice + Data)

To make a network device in the LAN or WiFi, e.g. a server, accessible from the Internet, you must configure a **Port Mapping** from the WAN to this subnet (see Section 6.2.3). This opens the firewall for the desired service. The **IP address** and the **port number of the destination server** in your subnet is required for this configuration.

#### **NOTES**

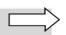

For the sake of clarity, Fig. 52 shows the firewall configuration for the LAN without the Voice LAN zone. Data traffic allowed from and to the Voice LAN zone is shown in Fig. 53.

Section 9.3 provides the example of a PlusBox configuration of an HTTP server in the LAN that shall be accessible from the Internet as well as from the WiFi network and from the DMZ.

# 9.2 Voice LAN default configuration (IP Voice + Data only)

The **default firewall settings** for data traffic to and from the Voice LAN largely correspond to the default configuration for the LAN (Section 9.1), with the following **deviations or additions for the Voice LAN:** 

- Voice LAN → DMZ: Data traffic allowed
- LAN → Voice LAN: Data traffic allowed without restriction
- Voice LAN → LAN: Data traffic denied

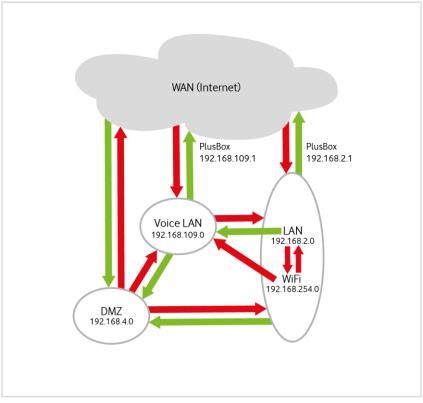

Fig. 53: PlusBox 301, Default firewall configuration for Voice LAN (IP Voice + Data)

### NOTE

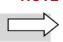

In order to avoid crossing lines, Fig. 53 depicts **LAN and WiFi together** and no longer explicitly shows the Guest WiFi. The arrow for denied data traffic from the Voice LAN to the LAN and the WiFi network ends at the elliptical border of the combined zone – this means that it applies to both the LAN and the WiFi network.

Conversely, the arrows that originate within the summarised zone apply to data traffic to the Voice LAN, but only from the zone stated right beneath the arrow's end. The data traffic direction LAN  $\rightarrow$  Voice LAN is therefore allowed, whereas WiFi  $\rightarrow$  Voice LAN is denied.

Data traffic in LAN  $\rightarrow$  Voice LAN direction is **allowed** without restriction, e.g. to enable operation of **soft clients in the LAN.** This firewall rule is also required to enable **configuration of the IP PBX from** a computer **in the LAN.** 

If you require a remote configuration option for the IP PBX via a jump host, you must explicitly enable the DMZ  $\rightarrow$  Voice LAN connection.

The following sections use some application scenarios to show you how to change the default firewall rules to allow the desired data flows.

# 9.3 Scenario 1: HTTP server in the LAN

An HTTP server in the LAN shall be made accessible from the Internet (WAN) – initially, access is blocked by default. Computers from the WiFi network and from the DMZ should also be able to access the HTTP server.

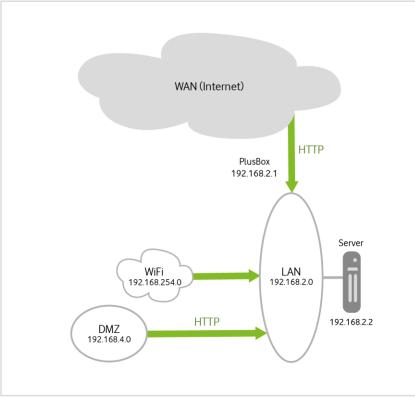

Fig. 54: PlusBox 301, HTTP server in the LAN – sample configuration

Proceed as follows to configure the access options mentioned:

1. For WAN-to-LAN traffic, define a **Port Mapping** (see Section 6.2.3) **to target port 80 (HTTP)** for the IP address of your HTTP server in the LAN (192.168.2.2 in the sample configuration):

| Local IP Address | 192 · | 168 . 2 . 2 |
|------------------|-------|-------------|
| Protocol         | TCP   | ~           |
| Туре             | Port  | Port Range  |
| Public Port      |       | 80          |
| Local Port       |       | 80          |

Fig. 55: PlusBox 301, Port Mapping from WAN to LAN for HTTP

2. Switch **On**, using the slider on the Firewall configuration page (see Section 6.2.2), **WiFi to LAN zone** traffic allowed (without restriction):

| General Firewall Settings        |              |
|----------------------------------|--------------|
| Ping to WAN interface            | OFF          |
| LAN to WiFi zone traffic allowed | OFF          |
| WiFi to LAN zone traffic allowed | ON           |
|                                  | Apply Cancel |

Fig. 56: PlusBox 301, Allowing data traffic from WiFi to LAN

3. On the Firewall configuration page, set up a rule for the **DMZ-to-LAN zone pair** that **allows data traffic to the destination port 80 (HTTP)** of your server:

| Name                   | AllowHTTP                 |
|------------------------|---------------------------|
| Protocol               | TCP 🗸                     |
| Source                 |                           |
| Source IP Address      | Single 💽 Range            |
| 192 . 168 . 4          | . 0 - 192 . 168 . 4 . 255 |
| Port Type              | Port OPrt Range           |
|                        | 80                        |
| Destination            |                           |
| Destination IP Address | Single Range              |
|                        | 192 . 168 . 2 . 2         |
| Port Type              | Port OPrt Range           |
|                        | 80                        |
| Action                 | Allow                     |

Fig. 57: PlusBox 301, Allowing data traffic from DMZ to LAN for HTTP

#### NOTE

The steps given here for firewall configuration for a server in the LAN apply analogously to servers in the WiFi network.

# 9.4 DMZ/Exposed Host default configuration after activation

In the default setting of PlusBox 301, **prior to Exposed Host function activation**, all data traffic between the so-called Demilitarized Zone (**DMZ**) and other subnets/firewall zones is denied on the basis of a correspondingly defined firewall rule.

By setting up an **Exposed Host** (see Section 6.2.4), whose subnet is referred to as a Demilitarized Zone (**DMZ**) due to its free accessibility, computers from the Internet, LAN, WiFi or Guest WiFi networks can be granted secure access to server services in your network. Conversely, you can operate in the DMZ a computer that is to download content from the Internet to prevent any malware from entering your local networks.

**ETH 1/0** port of PlusBox 301 is reserved for **DMZ/Exposed Host** functionality. This port is **deactivated by default**. If you activate it and configure the settings of the connected computer accordingly, the previously blocked data traffic from the WAN (Internet), LAN, WiFi and Guest WiFi networks to this computer in the DMZ is initially allowed without any restrictions. You can then define the desired restrictions using firewall rules.

### NOTE

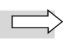

DMZ functionality is not available for IP Voice only connections. Accordingly, ETH 1/0 port of PlusBox 301 is deactivated for these connection types.

The default firewall settings of PlusBox 301 for the DMZ are defined as follows when the **Exposed Host** function is activated:

- Internet (WAN) → DMZ: Data traffic allowed without restriction
- DMZ → Internet (WAN): Data traffic denied
- Local networks LAN, WiFi and Guest WiFi → DMZ: Data traffic allowed without restriction
- DMZ → LAN: Data traffic denied

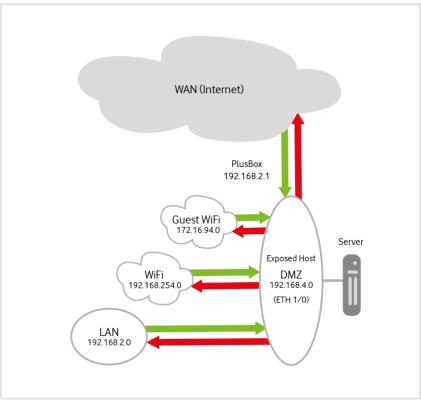

Fig. 58: PlusBox 301, DMZ/Exposed Host default configuration

If you want to set up an Exposed Host in the DMZ, you must **activate** the **Exposed Host** function and, if necessary, restrict the allowed data traffic types between the respective zones and the DMZ using firewall rules.

#### NOTE

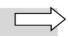

To describe how to configure PlusBox 301 for secure software download from the Internet, Section 9.5 uses the corresponding example of a server in the DMZ.

## 9.5 Scenario 2: Software download via DMZ host

A server in the DMZ shall be allowed to download software from the Internet (WAN). Computers in the LAN, WiFi and Guest WiFi networks shall be granted access to this DMZ server.

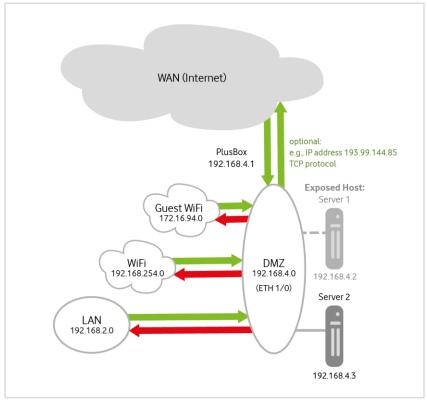

Fig. 59: PlusBox 301, Software download via DMZ host – sample configuration

Proceed as follows to configure the server in the DMZ for software download:

1. Use the slider on the **Exposed Host** content page to activate the corresponding function (see Section 6.2.4) in order to **allow data traffic** from the LAN, WiFi and Guest WiFi networks to the DMZ and from the DMZ to the WAN:

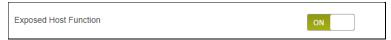

Fig. 60: PlusBox 301, Activating Exposed Host functionality

2. Enter the **IP Addresses** of the **Exposed Host** and **PlusBox** as well as the **IP Subnet Mask** for the DMZ subnet in the pop-up editing window that opens:

| Select here the local IP address which should obtain direct access to the internet. This<br>address must be configured as static IP address on your device in the private network. |                     |  |
|----------------------------------------------------------------------------------------------------|---------------------|--|
| Public IP Address                                                                                                    |                     |  |
| Exposed Host IP Address                                                                                                    | 192 . 168 . 4 . 2   |  |
| IP Address of PlusBox                                                                                                    | 192 . 168 . 4 . 1   |  |
| IP Subnet Mask                                                                                                    | 255 . 255 . 255 . 0 |  |
|                                                                                                    |                     |  |
|                                                                                                    | Apply Cancel        |  |

Fig. 61: PlusBox 301, Entering IP addresses for Exposed Host functionality

#### NOTE

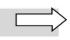

For the coupling network between PlusBox 301 and Exposed Host, you can only enter a unique IP network that is not already used for your LAN, WiFi or Guest WiFi networks.

- 3. On the Firewall configuration page for the server in the DMZ, add a rule for the **DMZ-to-WAN zone pair** (without restriction) (see Fig. 62), **or**
- 4. On the firewall configuration page for the server in the DMZ, set up a rule for the **DMZ-to-WAN zone pair** only **for a specific server** on the Internet (optional in the sample configuration: a server for software download at www.heise.de, accesible via its IP address 193.99.144.85) and only for the **TCP protocol** (see Fig. 63).

| Name                   | AllowAny                    |
|------------------------|-----------------------------|
| Protocol               | IP 🗸                        |
| Source                 |                             |
| Source IP Address      | Single Range                |
|                        | 192 . 168 . 4 . 3           |
| Destination            |                             |
| Destination IP Address | Single 🔵 Range              |
| 0.0.0                  | . 0 - 255 . 255 . 255 . 255 |
| Action                 | Allow                       |
|                        |                             |

Fig. 62: PlusBox 301, Allowing IP data traffic from DMZ to WAN

| Name<br>Protocol<br>Source | AllowTCP             |  |
|----------------------------|----------------------|--|
|                            | TCP 🗸                |  |
|                            |                      |  |
| Source IP Address          | Single Range         |  |
|                            | 192 . 168 . 4 . 3    |  |
| Port Type                  | Port OPrt Port Range |  |
|                            | 1 - 65535            |  |
| Destination                |                      |  |
| Destination IP Address     | Single Range         |  |
|                            | 193 . 99 . 144 . 85  |  |
| Port Type                  | Port OPrt Port Range |  |
|                            | 1 - 65535            |  |
| Action                     | Allow                |  |

Fig. 63: PlusBox 301, Allowing TCP data traffic from DMZ to WAN for specific WAN server

## 9.6 Scenario 3: DMZ host uses Internet NTP server

A server in the DMZ (this may or may not be an Exposed Host) shall be allowed to access an NTP server on the Internet. The computers from the LAN, WiFi and Guest WiFi network shall be granted access to the DMZ server.

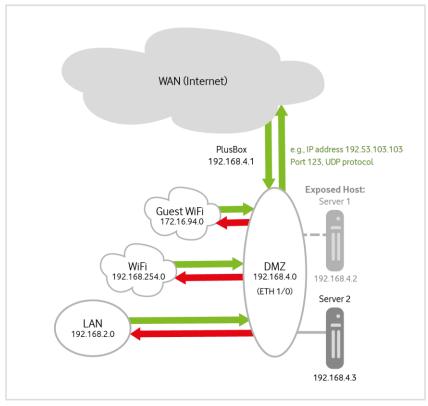

Fig. 64: PlusBox 301, DMZ computer uses Internet NTP server – sample configuration

Proceed as follows to configure the access options mentioned:

- 1. Activate the Exposed Host function and enter the IP addresses and the IP subnet mask for the DMZ subnet as described in steps 1 and 2 of the scenario in Section 9.5.
- 2. On the Firewall configuration page for the server in the DMZ, add a rule for the **DMZ-to-WAN zone pair** for an **NTP server** on the Internet (in the sample configuration: NTP server of Physikalisch-Technische Bundesanstalt Braunschweig, with IP address 192.53.103.103), entering **Port 123** for **NTP** and the **UDP Protocol**:

| Name                   | AllowNTP             |
|------------------------|----------------------|
| Protocol               | UDP 🗸                |
| Source                 |                      |
| Source IP Address      | Single Range         |
|                        | 192 . 168 . 4 . 3    |
| Port Type              | Port 💿 Port Range    |
|                        | 1 - 65535            |
| Destination            |                      |
| Destination IP Address | Single Range         |
|                        | 193 . 53 . 103 . 103 |
| Port Type              | Port Ort Range       |
|                        | 123                  |
| Action                 | Allow                |
|                        |                      |

Fig. 65: PlusBox 301, Enabling data traffic from DMZ to WAN for specific NTP server

# 9.7 Scenario 4: Web server in the DMZ

In this scenario, a **web server** is provided in the DMZ **as** an **Exposed Host** whose server services can be accessed by computers from the Internet. In contrast, only computers from the LAN are granted access to a download server also provided in the DMZ.

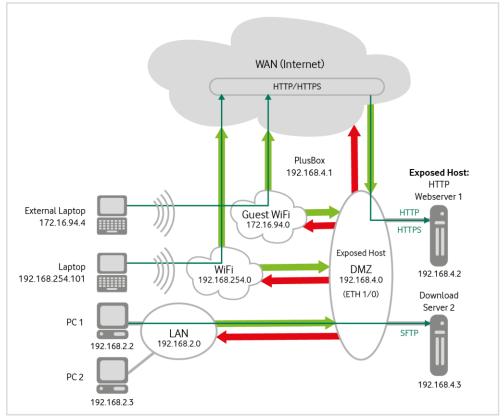

Fig. 66: PlusBox 301, Sample configuration web server in DMZ

#### NOTE

When configuring the servers in the DMZ, note the **difference** between an **Exposed Host** that is freely accessible from the Internet and a **non-exposed DMZ server** (see explanation in Section 6.2.4).

Proceed as follows to configure access from the Internet (WAN) to the web server in the DMZ:

- 1. Activate the Exposed Host function and enter IP addresses for the web server that is to act as the Exposed Host (192.168.4.2) as well as for PlusBox 301 and for the subnet mask for the DMZ subnet see description in steps 1 and 2 of the scenario in Section 9.5.
- Configure the web server in the DMZ that acts as an Exposed Host so that it allows HTTP and HTTPS traffic from the Internet only. Further information on server settings can be found in its manufacturer documentation.
- 3. **Configure** the **download server in the DMZ** so that it allows **SFTP data traffic from the LAN only**. Further information on server settings can be found in its manufacturer documentation.

## 9.8 Scenario 5: VPN router in the LAN

- The connected PCs can communicate in the company LAN that uses the local subnet IP 192.168.30.0. Access to the VPN within the cloud is tunneled via an encrypted connection.
- This VPN connection is established by the router via a second local subnet 192.168.2.0. The firewall rules for the encrypted connection and for remote maintenance on the VPN router are defined via PlusBox 301, which is located in this subnet.

#### NOTE

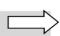

Due to lack of space, in the following illustration, the IP addresses, ports and the respective transport protocol of the target servers are shown in abbreviated form compared to the other illustrations.

The dashed line from the router to the cloud and to the data centre where the available services are located represents an encrypted data flow within a VPN tunnel.

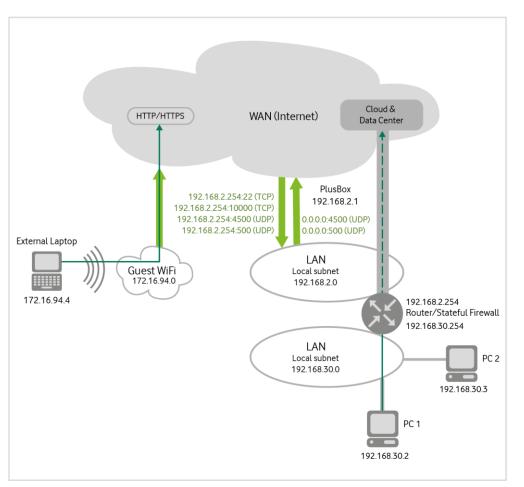

Fig. 67: PlusBox 301, Sample configuration VPN router in the LAN

Proceed as follows to configure the rules for the VPN connection:

1. For remote maintenance of the VPN router (see Section 6.2.3), add a **Port Mapping** from WAN to LAN for the IP address of the VPN router in the LAN (192.168.2.254) and fill in **the destination port number 22 (SSH)**:

| Add Port mapping |                      |
|------------------|----------------------|
| Local IP Address | 192 - 168 - 2 - 254  |
| Protocol         | TCP                  |
| Туре             | Port      Port Range |
| Public Port      | 22                   |
| Local Port       | 22                   |
|                  | Save Cancel          |

Fig. 68: PlusBox 301, Port Mapping from WAN to LAN for SSH

2. On the Firewall configuration page (see Section 6.2.2), add a rule for the for the encrypted connection for LAN-to-WAN zone pair IPSec data traffic transported via TCP:

| Name                   | IPSEC-TCP               |
|------------------------|-------------------------|
| Protocol               | ТСР                     |
| Source                 |                         |
| Source IP Address      | Single Range            |
|                        | 192 . 168 . 2 . 254     |
| Port Type              | Port OPrt Range         |
|                        | 1 - 65535               |
| Destination            |                         |
| Destination IP Address | Single 🔵 Range          |
| 0.0.                   | 0.0-255.255.255.255.255 |
| Port Type              | Port Ort Range          |
|                        | 10000                   |
| Action                 | Allow                   |
|                        |                         |

Fig. 69: PlusBox 301, Allowing IPSec TCP traffic from LAN to WAN

#### NOTE

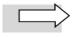

In the sample configuration, the router also works as a **stateful firewall**, which is why the return path for the configured data traffic type is implicitly free. If you are using an older type of firewall, you may need to explicitly set up the return path from the WAN to the LAN, defining an additional firewall rule.

3. On the Firewall configuration page (see Section 6.2.2), add a rule for the for the encrypted connection for LAN-to-WAN zone pair IPSec data traffic transported via UDP:

| IPSEC-UDP            |
|----------------------|
| UDP 🗸                |
|                      |
| Single Range         |
| 192 . 168 . 2 . 254  |
| Port Over Port Range |
| 1 - 65535            |
|                      |
| Single Range         |
| 0.0.0.0              |
| Port Ort Range       |
| 10000                |
| Allow                |
|                      |

Fig. 70: PlusBox 301, Allowing IPSec UDP data traffic from LAN to WAN

4. Add a rule for the return path of the encrypted connection for **IPSec data traffic transported via UDP**, i.e. for the **WAN-to-LAN zone pair**:

| Name                   | IPSEC-UDI   | P-Return    |
|------------------------|-------------|-------------|
| Protocol               |             | UDP 🗸       |
| Source                 |             |             |
| Source IP Address      | Single      | Range       |
| 0.0.                   | 0.0-255.255 | . 255 . 255 |
| Port Type              | Port        | Port Range  |
|                        |             | 10000       |
| Destination            |             |             |
| Destination IP Address | Single      | Range       |
|                        | 192 . 168   | . 2 . 254   |
| Port Type              | Port        | Port Range  |
|                        | 1           | - 65535     |
| Action                 | Allow       | ~           |
|                        | L           |             |

Fig. 71: PlusBox 301, Enabling IPSec UDP traffic from WAN to LAN

5. **DenyAny** other type of data traffic from the LAN to the WAN:

| Name        |            | DenyAny       |           |
|-------------|------------|---------------|-----------|
| Protocol    |            |               | IP 🗸      |
| Source      |            |               |           |
| Source IP A | ddress     | Single        | Range     |
|             | 0.0.0.0    | - 255 . 255 . | 255 . 255 |
| Destinatio  | ı          |               |           |
| Destination | IP Address | Single        | Range     |
|             | 0.0.0      | - 255 . 255   | 255 . 255 |
| Action      |            | Deny          | ~         |
|             |            |               |           |

Fig. 72: PlusBox 301, Denying any other data traffic from LAN to WAN

- 6. Check the priority of the individual firewall rules (highest priority at the top) and change the order using the 🛆 (move up) button if necessary:
  - IPSec rules at the top
  - Followed by the rule for any other data traffic to be denied
  - Finally, the **default rule** preconfigured on PlusBox 301

| Firewall Rules | ;                                   |               |        |      |
|----------------|-------------------------------------|---------------|--------|------|
| Select Zone Pa | air                                 | LAN to        | WAN    | ~    |
| Name           | Detail Information                  | Port (-Range) | Action |      |
| IPSEC-UDP      | Source IP<br>address: 192.168.2.254 | 1 - 65535     | Allow  | ¢. 1 |
|                | Destination IP<br>address: 0.0.0.0  | 10000         |        |      |
|                | Protocol: UDP                       |               |        |      |
| IPSEC-TCP      | Source IP<br>address:               | 1 - 65535     | Allow  | ¢. 1 |
|                | Destination IP<br>address:          | 10000         |        |      |
|                | -255.255.255.255                    |               |        |      |
|                | Protocol: TCP                       |               |        |      |
| DenyAny        | Source IP<br>address:               |               | Deny   | ¢. 1 |
|                | -255.255.255.255                    |               |        |      |
|                | Destination IP<br>address:          |               |        |      |
|                | -255.255.255.255                    |               |        |      |
|                | Protocol: IP                        |               |        |      |
| Default        | Source IP<br>address:               |               | Allow  |      |
|                | -255.255.255.255                    |               |        |      |
|                | Destination IP<br>address: 0.0.0.0  |               |        |      |
|                | -255.255.255.255                    |               |        |      |
|                | Protocol: IP                        |               |        |      |
|                |                                     |               |        |      |
|                |                                     |               |        | +    |

Fig. 73: PlusBox 301, Firewall rules with descending priority order

# 10 Glossary

| Term/abbreviation | Explanation                                                                                                    |
|-------------------|----------------------------------------------------------------------------------------------------|
| Browser           | Programme that invokes and displays web pages on the $ ightarrow$ WWW                                                                                                    |
| Captcha           | Completely Automated Public Turing test to tell Computers and Humans<br>Apart: automatically generated pattern that a user must enter after filling<br>out a browser-based form. This serves to ensure that a human user and not<br>a robot has made the entries, as humans are much better at recognising<br>patterns. |
| DMZ               | <b>D</b> emilitarized <b>Z</b> one: zone within a network security concept which, in contrast to the other protected $\rightarrow$ firewall zones, is freely accessible for data traffic                                                                                                    |
| DNS               | <b>D</b> omain <b>N</b> ame <b>S</b> ystem: directory service that establishes the mapping between $\rightarrow$ host names (e.g. www.customer.com) and $\rightarrow$ IP addresses (e.g. 192.168.0.1)                                                                                                    |
| Domain (Domain)   | Coherent part of the $\rightarrow$ DNS. For example, the host names www.customer.com and test. customer.com are located in the domain customer.com.                                                                                                    |
| Download          | Transferring files from a $\rightarrow$ server                                                                                                    |
| DSL               | Digital Subscriber Line: fast digital Internet access via telephony copper cable                                                                                                    |
| Ethernet          | Technology that specifies $\rightarrow$ protocols and hardware for data networks connected via network cables                                                                                                    |
| Exposed Host      | Computer in the $\rightarrow$ DMZ that is explicitly accessible for network traffic from zones for which it should not be accessible according to the defined $\rightarrow$ firewall rules                                                                                                    |
| Firewall          | Security system that protects a computer network from unwanted network access                                                                                                    |
| Host name         | Alphanumeric name of a computer in an $\rightarrow$ IP network, e.g. www.customer.com                                                                                                    |
| HTTP              | Hypertext Transfer Protocol: $\rightarrow$ protocol for exchanging HTML documents on the $\rightarrow$ WWW                                                                                                    |
| HTTPS             | Hypertext Transfer Protocol Secure: secure variant of $\rightarrow$ HTTP in which data are transmitted in encrypted form. This is achieved through a combination of $\rightarrow$ HTTP and $\rightarrow$ SLL.                                                                                                    |
| ICMP              | Internet Control Message Protocol: Internet protocol for the exchange of information and error messages via $\rightarrow$ IP                                                                                                    |
| IP                | Internet <b>P</b> rotocol: $\rightarrow$ protocol used to transmit data packets in local networks and on the Internet                                                                                                    |
| IP address        | Unique numerical address of each subscriber in an $\rightarrow$ IP network. In IP version 4, IP addresses consist of four numbers between 0 and 255, separated by dots, e.g. 134.195.12.17.                                                                                                    |
| Jumphost          | Interposed $\rightarrow$ server that routes data traffic through firewalls using a secure channel                                                                                                    |
| LAN               | Local Area Network: local computer network                                                                                                    |
| MAC address       | <b>M</b> edia <b>A</b> ccess <b>C</b> ontrol address: globally unique hardware address of a network component (also: physical address, Ethernet ID)                                                                                                    |
| MIC               | <b>M</b> odem Installation <b>C</b> ode: code for automatic installation of your PlusBox 301, which you will receive in the welcome letter                                                                                                    |
| Port (IP)         | Number that specifies the requested service on the addressed destination computer (e.g. port 80 for HTTP)                                                                                                    |
| Port (hardware)   | Connection socket of a network component (e.g. a computer or a router)                                                                                                    |

| Term/abbreviation | Explanation                                                                                                    |
|-------------------|----------------------------------------------------------------------------------------------------|
| Protocol          | Exact agreement on how data is exchanged between two or more<br>computers or programmes                                                                                                    |
| Router            | Network coupling element for connecting and/or networking identical or different local networks ( $\rightarrow$ LAN)                                                                                             |
| SCTP              | Stream Control Transmission Protocol: reliable connection-oriented<br>→ protocol used to transport telephony signalling data via (connection-<br>less) → IP networks                                             |
| Server (Software) | Programme that provides services that can be used by another $\rightarrow$ client programme                                                                                                    |
| Server (Hardware) | Computer on which one or more server programmes are running                                                                                                    |
| SSL               | Secure Sockets Layer: encryption protocol for secure data transmission on the Internet                                                                                                    |
| Stateful Firewall | → Firewall that monitors the connection status of network traffic and<br>allows only those data packets to pass whose characteristics match a<br>known active network connection                                 |
| ТСР               | Transmission Control Protocol: $\rightarrow$ protocol that is based on the Internet<br>Protocol ( $\rightarrow$ IP) and enables data to be exchanged between two computers<br>or programmes                      |
| UDP               | User Datagram Protocol: Minimum connectionless $\rightarrow$ protocol with which data is transmitted via $\rightarrow$ IP networks to the $\rightarrow$ port for the desired service on the destination computer |
| Upload            | Transferring files to a $\rightarrow$ server                                                                                                    |
| VLAN              | Virtual $\rightarrow$ LAN: configuration used for logical segmentation of a local network. Direct communication between stations in different VLANs is not possible.                                             |
| Voice LAN         | Separate $\rightarrow$ LAN for Voice functions which is created in the network configuration of PlusBox (for IP Voice + Data connections only)                                                                   |
| WAN               | Wide Area Network. Computer network that extends over a large geo-<br>graphical area, e.g. over countries or continents (in contrast to a $\rightarrow$ LAN)                                                     |
| WiFi              | Wireless Fidelity: standard for local wireless networks                                                                                                    |
| WPS               | WiFi Protected Setup: Standard for setting up an encrypted $\rightarrow$ WiFi                                                                                                    |
| www               | <b>W</b> orld <b>W</b> ide <b>W</b> eb: The WWW enables access to digitally stored documents that are offered by $\rightarrow$ web servers on the Internet. Access is established via a $\rightarrow$ browser.   |

# 11 Index

# Α

| About submenu                       | 57   |
|-------------------------------------|------|
| Account (Activation wizard page)    | 26   |
| activate                            |      |
| data traffic from LAN to WiFi       | 32   |
| data traffic from WiFi to LAN       | 32   |
| Exposed Host                        | 34   |
| MAC-Filter                          | 40   |
| Ping to WAN interface               | 32   |
| WiFi                                | 36   |
| WPS                                 | 37   |
| activation                          |      |
| failed                              | 59   |
| PlusBox                             | 22   |
| Activation (Activation wizard page) | 23   |
| Activation wizard                   |      |
| Account page                        | 26   |
| Activation page                     | 23   |
| Setup page                          | 24   |
| Add entry (button)                  | 18   |
| Advanced Settings                   |      |
| content page                        | 41   |
| submenu                             | 41   |
| Anlagen-Anschluss Plus              | 8    |
| Annex-Bsee DSL                      | mode |
| Annex-Jsee DSL                      | mode |
| answering machine                   |      |
| Aux LED                             |      |

# В

| bitrate                  | 53 |
|--------------------------|----|
| button                   |    |
| Add entry                |    |
| Delete entry             |    |
| Edit settings            |    |
| Reconnection             |    |
| Reset                    | 51 |
| Restart                  | 51 |
| button (control element) |    |

# С

| Captcha                                 | 58     |
|-----------------------------------------|--------|
| checkbox (control element)              | 17     |
| complex configuration page (page type)  | 17     |
| configuration                           |        |
| backup file                             | 43     |
| PlusBox ~ file                          | 44, 51 |
| restore                                 | 24     |
| Configuration                           |        |
| content page                            | 44     |
| submenu                                 | 43     |
| configuration computer                  | 12     |
| configuration page, complex (page type) | 15     |
|                                         |        |

| configuration page, simple (page type) | .15 |
|----------------------------------------|-----|
| configure PlusBox for Internet access  | .28 |
| connection type                        |     |
| IP Voice + Data10,                     | 55  |
| IP Voice only                          | 55  |
| content page                           |     |
| Advanced Settings                      | .41 |
| Configuration                          | .44 |
| Diagnostic program                     | .56 |
| DSL                                    | .29 |
| Exposed Host                           | .35 |
| Firewall                               |     |
| Firmware Update                        |     |
| General WiFi Settings                  |     |
| LAN Network                            |     |
| MAC Filter                             |     |
| PlusBox Password                       |     |
| PlusBox Reset & Reboot                 | .52 |
| PlusBox Status                         | .53 |
| Port Mapping                           |     |
| Voice LAN Network                      | .49 |
| WPS                                    |     |
| content window                         | .14 |
| control element                        |     |
| button                                 | .15 |
| checkbox                               | .17 |
| default button16,                      |     |
| function button16,                     | 17  |
| list field16,                          |     |
| list field for mode selection          | .15 |
| menu bar                               |     |
| PlusBox status bar                     | .15 |
| radio button                           | .18 |
| slider                                 | .17 |
| text field                             |     |
| control element (user interface)       | .18 |
| credentials for PlusBox                | .42 |
| customer service                       | .60 |

### D

| 32     |
|--------|
| 16, 17 |
| 15     |
| 18     |
| 6      |
|        |

#### DHCP

| -                                 |        |
|-----------------------------------|--------|
| server                            |        |
| settings                          | 47, 50 |
| status                            |        |
| DHCP server                       | 53     |
| Diagnostic program                |        |
| content page                      | 56     |
| submenu                           |        |
| display language (user interface) | 15     |
| DMZ (Demilitarized Zone)          |        |
| DSL                               |        |
| content page                      | 29     |
| LED                               | 13     |
| mode                              | 53     |
| port                              |        |
| status                            |        |
| submenu                           |        |
|                                   |        |

# Ε

| Edit settings (button)       | 18 |
|------------------------------|----|
| error messages               | 58 |
| ETH (port)                   |    |
| Ethernet port status         |    |
| Expert mode (user interface) | 15 |
| Exposed Host                 |    |
| activate                     |    |
| content page                 |    |
| IP address                   |    |
| set up                       |    |
| submenu                      |    |
|                              |    |

### F

| factory settings5                      | 51 |
|----------------------------------------|----|
| fax 9, 11                              |    |
| firewall                               |    |
| rule                                   | 60 |
| settings                               | 52 |
| Firewall                               |    |
| content page3                          | 60 |
| submenu                                |    |
| firmware5                              | 55 |
| update4                                | 13 |
| version                                |    |
| Firmware Update                        |    |
| content page4                          | 13 |
| submenu                                | 13 |
| function button (control element)16, 1 |    |

# G

| gateway               | 53 |
|-----------------------|----|
| General WiFi Settings |    |
| content page          |    |
| submenu               |    |
| Guest WiFi            |    |

# I

| ICMP (protocol)      | 32 |
|----------------------|----|
| intended use         |    |
| Internet (main menu) | 29 |

| IP (protocol)              |            |
|----------------------------|------------|
| IP address                 |            |
| Exposed Host               |            |
| network device             |            |
| PlusBox                    |            |
| pool                       | 48, 50, 53 |
| IP LED                     |            |
| IP mode                    | 8          |
| IP PBX                     |            |
| IP Voice + Data connection |            |
| IP Voice only connection   |            |

## J

| umphost64 |
|-----------|
|-----------|

### L

| LAN46                                           |
|-------------------------------------------------|
| settings47                                      |
| status28                                        |
| LAN Network                                     |
| content page46                                  |
| submenu46, 47                                   |
| LED12                                           |
| Aux                                             |
| DSL13                                           |
| IP 12                                           |
| Status                                          |
| WiFi13                                          |
| WPS13                                           |
| licence information57                           |
| light indicatorsee LED (Light-Emitting Diode)   |
| Light-Emitting Diodesee LED                     |
| link status                                     |
| list field (control element)16, 17              |
| list field for mode selection (control element) |

### Μ

| MAC address                   | 40, 53  |
|-------------------------------|---------|
| MAC Filter                    |         |
| content page                  | 40      |
| submenu                       |         |
| MAC-Filter, activate          | 40      |
| main menu                     |         |
| Internet                      | 29      |
| Settings                      |         |
| Status & Help                 | 52      |
| WiFi                          | 35      |
| Main WiFi                     |         |
| menu bar (control element)    | 14      |
| MIC (Modem Installation Code) | 23      |
| incomplete                    | 58      |
| invalid                       | 58      |
| mode                          |         |
| Default                       | 15      |
| DSL                           | 53      |
| Expert                        |         |
| Modem Installation Code       |         |
| Modem Installation Code       | see MIC |

# Ν

| navigation bar (control element) | .14 |
|----------------------------------|-----|
| network                          |     |
| Guest WiFi                       | .46 |
| LAN                              | .46 |
| status                           | .29 |
| Voice LAN                        | .46 |
| WiFi                             | .46 |
| network type                     | .28 |

# 0

| Overview page | . 20, | 28 |
|---------------|-------|----|
|               |       |    |

## Ρ

| page type                                       |             |     |
|-------------------------------------------------|-------------|-----|
| complex configuration page                      |             | 17  |
| configuration page, complex                     |             |     |
| configuration page, simple                      |             |     |
| simple configuration page                       |             |     |
| status overview page                            |             |     |
| page, Overview                                  |             |     |
| password                                        |             | -   |
| backup file ~                                   |             | 44  |
| invalid                                         |             |     |
| PlusBox                                         |             | 22  |
| WiFi                                            |             |     |
| PBX                                             |             |     |
| PBX, IP                                         |             |     |
| PC 11                                           | -, -,       | • • |
| Ping                                            | 31          | 56  |
| Ping to WAN interface                           | <b>U</b> 1, |     |
| activate                                        |             | 32  |
| deactivate                                      |             |     |
| PlusBox                                         | •••••       | 52  |
| activate                                        |             | 22  |
| activation failed                               |             |     |
| backup file                                     |             |     |
| configuration file                              |             |     |
| configure for Internet access                   |             |     |
| connect                                         |             |     |
| credentials                                     |             |     |
| factory settings                                |             |     |
| functions                                       |             |     |
| IP address                                      |             |     |
| LEDs                                            |             |     |
| MAC address                                     |             |     |
| password                                        |             |     |
| reset                                           |             |     |
| restart                                         |             |     |
| set ~ up for Voice service                      |             |     |
| user interface                                  |             |     |
| username                                        |             |     |
| PlusBox Password                                | •••••       | 22  |
|                                                 |             | 12  |
| content page                                    |             |     |
| submenu                                         | •••••       | 42  |
| PlusBox Reset & Reboot                          |             | 52  |
| content page                                    |             |     |
| submenu<br>PlusBox status bar (control element) | •••••       | 10  |
|                                                 |             |     |
| PlusBox Status content page                     | •••••       | 35  |

| PlusBox Status submenu  |       |
|-------------------------|-------|
| port                    |       |
| DSL                     | 9, 11 |
| ETH                     | 21    |
| local                   |       |
| public                  |       |
| range                   |       |
| type                    |       |
| Port Mapping            |       |
| add                     |       |
| content page            |       |
| edit                    |       |
| submenu                 |       |
| prerequisites           |       |
| Private Branch Exchange |       |
| protocol                |       |
| ICMP                    |       |
| IP 32                   |       |
| SCTP                    | 32    |
| TCP                     |       |
| UDP                     |       |

## R

| radio button (control element) | 18 |
|--------------------------------|----|
| Reconnection (button)          | 29 |
| reset PlusBox                  | 51 |
| restart PlusBox                | 51 |

## S

| safety notes                          | 6, 60     |
|---------------------------------------|-----------|
| scope of delivery                     | 6         |
| SCTP (protocol)                       |           |
| security settings                     |           |
| server                                |           |
| DHCP                                  |           |
| set up                                |           |
| configuration computer                | 21        |
| PlusBox for Internet access           |           |
| PlusBox for Voice service             | 21        |
| settings                              |           |
| DHCP                                  | 47        |
| LAN                                   | 47        |
| security                              | 61        |
| WiFi                                  |           |
| Settings main menu                    | 42        |
| Setup (Activation wizard page)        |           |
| simple configuration page (page type) | 16        |
| slider (control element)              | 17        |
| SSIDsee                               | WiFi name |
| status                                |           |
| DHCP                                  | 54        |
| DSL                                   |           |
| Ethernet port                         |           |
| firewall                              |           |
| Guest WiFi                            |           |
| Internet                              | 52        |
| LAN                                   |           |
| LAN Network                           | 52        |
| Main WiFi                             | 52        |
| network                               | 29        |
| PlusBox                               | 53        |
|                                       |           |

| Vodafone Anlagen-Anschluss Plus: PlusBox 301 user manual |
|----------------------------------------------------------|

| system                                     | 52       |
|--------------------------------------------|----------|
| telephony                                  | 52       |
| WAN                                        | 28       |
| WiFi                                       | . 28, 54 |
| Status & Help main menu                    |          |
| Status (LED)                               |          |
| status display (user interface)            |          |
| status overview page (page type)           |          |
| submenu                                    |          |
| About                                      | 57       |
| Advanced Settings                          |          |
| Configuration                              |          |
| Diagnostic program                         |          |
| DSL                                        |          |
| Exposed Host                               |          |
| Firewall                                   |          |
| Firmware Update                            | 43       |
| General WiFi Settings                      |          |
| LAN Network                                |          |
| MAC filter                                 |          |
| PlusBox Password                           |          |
| PlusBox Reset & Reboot                     |          |
| PlusBox Status                             |          |
| Port Mapping                               |          |
| Telephony, ISDN interfaces, Voice LAN Netv |          |
| Voice LAN Network                          |          |
| WiFi and Guest WiFi                        | 50       |
| WPS                                        |          |
| subnet mask                                |          |
| switch                                     | 11       |
|                                            |          |

# Т

| TAE socket                                   | 0. 11. 23 |
|----------------------------------------------|-----------|
| TCP (protocol)                               |           |
| telephone                                    | 9, 11     |
| telephone socketsee TAE                      | socket    |
| Telephony, ISDN interfaces, Voice LAN Networ | ĸ         |
| submenu                                      | 55        |
| text field (control element)                 | 17        |
| Troubleshooting                              | 58        |
|                                              |           |

# U

| UDP (protocol)<br>update firmware   |        |
|-------------------------------------|--------|
| use, intended                       |        |
| user interface                      | 14     |
| configuration page is not displayed | 59     |
| control element                     | 15, 18 |
| display language                    | 15     |
| navigation                          | 14     |
| page structure                      | 14     |
| page type                           | 15     |
| WiFi connection to ~ failed         | 59     |
| user status bar (control element)   | 14     |

|  | invalid | 58 |
|--|---------|----|
|  | PlusBox |    |
|  |         |    |

# V

| VLAN ID             | 10.11 |
|---------------------|-------|
| Voice LAN           |       |
| auto configuration  |       |
| VLAN configuration  |       |
| Voice LAN Network   |       |
| content page        | 49    |
| submenu             |       |
| Voice service       | 8     |
| VoiceManager Portal | 8     |
|                     |       |

## W

| WAN status                  |                |
|-----------------------------|----------------|
| welcome letter              |                |
| WiFi                        |                |
| activate                    |                |
| band selection              | 26             |
| channel                     | 41             |
| device                      |                |
| encryption                  | . 29, 36, 54   |
| Guest ~                     |                |
| hotspot                     |                |
| LED                         |                |
| MAC address                 | 54             |
| Main ~                      |                |
| main menu                   |                |
| mode                        |                |
| name (SSID)                 |                |
| password                    |                |
| protection mode             |                |
| settings                    |                |
| status                      |                |
| transmission power          | 41             |
| WiFi and Guest WiFi submenu |                |
| WiFi network                |                |
| settings                    | 25             |
| switch on                   |                |
| WiFi-Protected Setup        | <i>see</i> WPS |
| WPA2 PSK                    |                |
| WPS                         |                |
| content page                |                |
| LED                         |                |
| PIN                         |                |
| Push procedure              |                |
| REG procedure               |                |
| submenu                     |                |
| writing conventions         |                |
|                             |                |

# Ζ

zone for data traffic (firewall setting)......31

# 12 List of figures

| Fig. 1: Anlagen-Anschluss Plus, Connecting hardware with PlusBox 301, IP Voice only – Overview           | 9    |
|----------------------------------------------------------------------------------------------------|------|
| Fig. 2: Anlagen-Anschluss Plus, Connecting hardware with PlusBox 301, IP Voice only – Detail             | 9    |
| Fig. 3: Anlagen-Anschluss Plus, Connecting hardware with PlusBox 301, IP Voice + Data – Overview         | . 10 |
| Fig. 4: Anlagen-Anschluss Plus, Connecting hardware with PlusBox 301, IP Voice + Data – Auto             |      |
| configuration detail                                                                                     |      |
| Fig. 5: Anlagen-Anschluss Plus, Connecting hardware with PlusBox 301, IP Voice + Data – VLAN conf detail |      |
| Fig. 6: PlusBox 301 front view (detail)                                                                  | . 12 |
| Fig. 7: PlusBox 301, Structure of pages in the user interface                                            | . 14 |
| Fig. 8: PlusBox 301, Page types: Example of a status overview page                                       | . 15 |
| Fig. 9: PlusBox 301, Page types: Example of a simple configuration page                                  | . 16 |
| Fig. 10: PlusBox 301, Page types: Example of a complex configuration page                                | . 17 |
| Fig. 11: PlusBox 301, Page types: Example of a complex pop-up editing window                             | . 18 |
| Fig. 12: PlusBox 301, Enter username and password                                                        | . 22 |
| Fig. 13: PlusBox 301, Activation wizard, Step 1: Activation                                              | . 23 |
| Fig. 14: PlusBox 301, Activation wizard, MIC input                                                       | . 23 |
| Fig. 15: PlusBox 301, Activation successful                                                              | 24   |
| Fig. 16: PlusBox 301, Activation wizard, Step 2: Setup                                                   | 24   |
| Fig. 17: PlusBox 301, Activation wizard, Setting up the WiFi network                                     | . 25 |
| Fig. 18: PlusBox 301, Activation wizard, Defining WiFi settings                                          |      |
| Fig. 19: PlusBox 301, Activation wizard, Changing password for WiFi network                              | . 26 |
| Fig. 20: PlusBox 301, Activation wizard, Step 3: Account                                                 | . 26 |
| Fig. 21: PlusBox 301, Activation wizard, Account set-up completed                                        |      |
| Fig. 22: PlusBox 301, Overview page (example for IP Voice + Data connection)                             |      |
| Fig. 23: PlusBox 301, DSL content page                                                                   | . 29 |
| Fig. 24: PlusBox 301, Firewall content page                                                              | . 30 |
| Fig. 25 : PlusBox 301, Pop-up editing window for firewall rules                                          | . 31 |
| Fig. 26: PlusBox 301, Port Mapping content page                                                          | . 33 |
| Fig. 27: PlusBox 301, Pop-up editing window for Port Mapping                                             | . 34 |
| Fig. 28: PlusBox 301, Exposed Host content page                                                          | . 35 |
| Fig. 29: PlusBox 301, General WiFi Settings content page                                                 | 36   |
| Fig. 30: PlusBox 301, Setting new password for WiFi network                                              | 37   |
| Fig. 31: PlusBox 301, WPS content page, Automatically connecting WiFi device via WPS Push                | . 38 |
| Fig. 32: PlusBox 301, WPS content page, Connecting WiFi device via WPS-REG (PIN)                         | . 39 |
| Fig. 33: PlusBox 301, MAC Filter content page                                                            | . 40 |
| Fig. 34: PlusBox 301, Advanced Settings content page                                                     | . 41 |
| Fig. 35: PlusBox 301, PlusBox Password content page                                                      | . 42 |
| Fig. 36: PlusBox 301, Firmware Update content page                                                       | . 43 |
| Fig. 37: PlusBox 301, Configuration content page                                                         | . 44 |
| Fig. 38: PlusBox 301, Saving configuration to computer                                                   | 44   |
| Fig. 39: PlusBox 301, Loading configuration file from PlusBox                                            | . 45 |
| Fig. 40: PlusBox 301, LAN Network content page, before DHCP activation                                   | . 46 |
| Fig. 41: PlusBox 301, LAN Network content page (IP Voice + Data)                                         | 47   |
| Fig. 42: PlusBox 301, Voice LAN Network content page, ETH 0/3 configuration (IP Voice + Data)            | . 49 |
| Fig. 43 : PlusBox 301, Voice LAN Network content page, VLAN configuration (IP Voice + Data)              | . 50 |

| Fig. 44: PlusBox 301, PlusBox Reset & Reboot content page                                      | 52 |
|------------------------------------------------------------------------------------------------|----|
| Fig. 45: PlusBox 301, PlusBox Status content page, Internet and DSL                            | 53 |
| Fig. 46: PlusBox 301, PlusBox Status content page, LAN Network and Ethernet Ports content page | 54 |
| Fig. 47: PlusBox 301, PlusBox Status content page, Main WiFi and Guest WiFi                    | 54 |
| Fig. 48: PlusBox 301, PlusBox Status content page, System                                      | 55 |
| Fig. 49: PlusBox 301, Telephony status content area (IP Voice only)                            |    |
| Fig. 50: PlusBox 301, Status content page, Voice LAN Network (IP Voice + Data)                 | 56 |
| Fig. 51: PlusBox 301, Diagnostic program content page                                          |    |
| Fig. 52: PlusBox 301, Default firewall configuration for LAN (IP Voice + Data)                 | 62 |
| Fig. 53: PlusBox 301, Default firewall configuration for Voice LAN (IP Voice + Data)           | 63 |
| Fig. 54: PlusBox 301, HTTP server in the LAN – sample configuration                            | 64 |
| Fig. 55: PlusBox 301, Port Mapping from WAN to LAN for HTTP                                    |    |
| Fig. 56: PlusBox 301, Allowing data traffic from WiFi to LAN                                   |    |
| Fig. 57: PlusBox 301, Allowing data traffic from DMZ to LAN for HTTP                           | 65 |
| Fig. 58: PlusBox 301, DMZ/Exposed Host default configuration                                   | 66 |
| Fig. 59: PlusBox 301, Software download via DMZ host – sample configuration                    | 67 |
| Fig. 60: PlusBox 301, Activating Exposed Host functionality                                    | 67 |
| Fig. 61: PlusBox 301, Entering IP addresses for Exposed Host functionality                     | 68 |
| Fig. 62: PlusBox 301, Allowing IP data traffic from DMZ to WAN                                 | 68 |
| Fig. 63: PlusBox 301, Allowing TCP data traffic from DMZ to WAN for specific WAN server        | 69 |
| Fig. 64: PlusBox 301, DMZ computer uses Internet NTP server – sample configuration             | 69 |
| Fig. 65: PlusBox 301, Enabling data traffic from DMZ to WAN for specific NTP server            | 70 |
| Fig. 66: PlusBox 301, Sample configuration web server in DMZ                                   | 71 |
| Fig. 67: PlusBox 301, Sample configuration VPN router in the LAN                               |    |
| Fig. 68: PlusBox 301, Port Mapping from WAN to LAN for SSH                                     |    |
| Fig. 69: PlusBox 301, Allowing IPSec TCP traffic from LAN to WAN                               |    |
| Fig. 70: PlusBox 301, Allowing IPSec UDP data traffic from LAN to WAN                          |    |
| Fig. 71: PlusBox 301, Enabling IPSec UDP traffic from WAN to LAN                               |    |
| Fig. 72: PlusBox 301, Denying any other data traffic from LAN to WAN                           | 75 |
| Fig. 73: PlusBox 301, Firewall rules with descending priority order                            | 76 |

# 13 List of tables

| Tab. 1: LEDs on the front of PlusBox 301                               | . 13 |
|------------------------------------------------------------------------|------|
| Tab. 2: PlusBox 301, Control elements of a menu page                   | . 15 |
| Tab. 3: PlusBox 301, Control elements of a simple configuration page   | .16  |
| Tab. 4: PlusBox 301, Control elements of a complex configuration page  | . 17 |
| Tab. 5: PlusBox 301, Additional control elements in the user interface | . 18 |
| Tab. 6 : PlusBox 301 functions                                         | . 19 |
| Tab. 7: Network settings for configuration computer                    | .21  |